# Gsmart

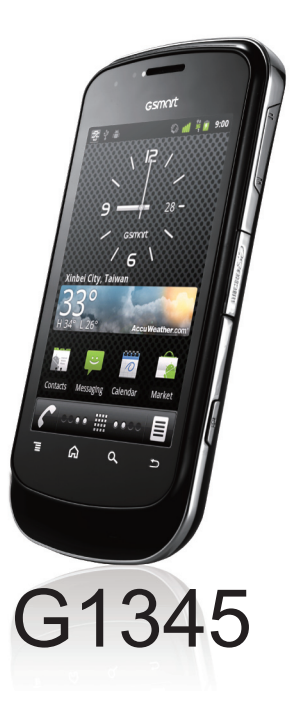

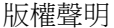

本手冊內所涵蓋的所有集嘉手機產品,包括手機本體、配件、軟體、文字、音樂與圖片,其所有權皆歸集嘉所有 或由集嘉取得合法授權,並受著作權法、商標法、專利法等相關法律之保護。未經集嘉同意之下,不得做任何翻 拷或仿製。若發生因上述行為而造成侵害集嘉權益之情事,行為人應負擔相應之法律責任。

技嘉集團 集嘉通訊股份有限公司

# 歡迎使用

手機內建3.5G通訊及GPS,並擁有五百萬畫素的照相功能。多元的PDA應用功能讓您在行動時,一手掌握資訊的 動脈。便利的E-mail讓您在外洽公也能以Wi-Fi或資料連線接收公司內部的電子郵件、查詢通訊錄,行動辦公不受 限制。隨手機將配有原廠配件,包括USB線、充電器、鋰電池、耳機。

安全須知

在您開始使用您的手機前,請詳讀以下重要安全須知,將意外及危險降至最低。

- 務必僅使用製造商提供的電池與充電器。使用未經授權配件可能會使保固失效。
- 手機充電中請勿取出電池。
- 請勿在電磁源附近使用手機,如電視、無線電設備及微波爐。
- 有閃電時,請將充電器拔離電源插座,避免造成觸電或失火。
- 請勿將手機或電池直接曝曬在陽光下。
- 請勿將手機存放在高於60°C 或140°F 的場所。
- 請勿使用有害化學藥劑或是去汙劑清潔手機。
- 手機充電時,請勿以溼手使用手機, 否則可能造成觸電或對手機造成嚴重損壞。
- 減少電磁波影響,請妥適使用。
- 經型式認證合格之低功率射頻雷機,非經許可,公司、商號或使用者均不得擅自變更頹率、加大功率或變更原 設計之特性及功能。
- 低功率射頻電機之使用不得影響飛航安全及干擾合法通信;經發現有干擾現象時,應立即停用,並改善至無干 擾時方得繼續使用」前項合法通信,指依電信法規定作業之無線電通信。低功率射頻電機須忍受合法通信或工 業、科學及醫療用電波輻射性電機設備之干擾。

#### 使用電池的安全注意事項

- 只可使用合格的電池。
- 務必保持電池乾燥並且遠離液體,以免造成短路。
- 務必保持電池遠離金屬物品,以免造成短路。
- 請勿使用受損或變形的電池。
- 若電池發出惡臭,請勿繼續使用。
- 務必將電池置於遠離嬰幼兒。
- 若電池液體外漏:
- 請避免皮膚、眼睛或衣服碰觸到外漏的關係和外漏液體,應立即以清水沖洗並就醫。
- 務必將電池放置在遠離火源處,避免電池爆炸。
- 請勿嘗試自行打開或維修電池。
- 請勿將電池丟入火中或水中。
- 請依循地方法規回收或棄置用過的電池。
- 請避免讓電池放置於溫度極劇變化環境中,可能影響電池效能。例如在密閉車輛中,夏天日照下高溫或寒流嚴 冬低溫等。

#### 道路與環境安全

- 在可能發生爆炸或放置易燃物的區域,如加油站、燃料庫、尤其是化學工廠等場所,請關機。在這些區域引發 火星可能造成爆炸或火災,造成人員傷亡。
- 開車時請勿使用手持手機, 應使用免持裝置。

#### 飛機上的安全資訊

飛機上請勿使用手機。手機的網路訊號可能對導航系統造成干擾。作為安全措施,許多國家明文規定在飛機上使 用手機是違法的行為。

#### 版權所有 **© 2011**。保留所有權利。

本手機採用Linux 為基礎所開發之Android™ 作業系統,可以支援安裝JME 基礎所開發之應用程式。 所有本產品所使用之應用程式與商標都屬於其原本權利人之智慧財產權與商標權。

Google™、Google 標誌、Android™、Android 標誌、Gmail™ 是Google Inc 的商標。使用需經Google同意。 Wi-Fi, 與Wi-Fi CERTIFIED 標籤, 商標權利歸屬Wireless Fidelity Alliance。

microSD™ 為 SD Card Association 之註冊商標。

藍牙與藍牙標誌為Boluetooth SIG, Inc. 所有。

#### 健康資訊**-**電磁波能量比吸收率**(SAR)**

此行動裝置符合無線電波暴露準則的規定。 您的行動裝置可發送與接收無線電波,其設計未超過國際準則規定 的無線雷波暴露極限。 這些準則而獨立科學組織歐盟/臺灣發展制訂並且包含一定的安全限度,確保所有年齡層 及健康狀況者的安全。行動裝置暴露準則的量測單位為電磁波能量比吸收率(Specific Absorption Rate, SAR)。 歐盟/臺灣準則中明訂的電磁波極限值為10 公克的組織平均為2W/kg。電磁波的檢測係於標準操作位置,由受檢 裝置在所有測試頻帶下以最大功率級放射所測得的結果。操作裝置的實際電磁波等級低於最大容許值,因為裝置 僅使用連接網路所需的功率。裝置的實際電磁波值會受到一些因素影響,例如:您與網路基地台的距離。而使用 不同的配件或增強器可能造成不同的電磁波值。電磁波值可能因國家報告、測試需求及網路波段而有所不同。相 關SAR法規可參閱臺灣CNS 14958-1及 CNS14959。

- SAR標準值為2.0W/Kg; 而本行動裝置最大實測值為0.788W/Kg(頭部位置送測)
- 減少電磁波影響,請妥適使用。

#### 環境親善承諾

除了高性能產品外,所有集嘉行動裝置均履行歐盟規章,如RoHS (電器電子設備使用某些危害物質限制指令 Restriction of the use of Certain Hazardous Substances in Electrical and Electronic Equipment, RoHS)及WEEE (廢電器 及電子設備指令Waste Electrical and Electronic Equipment, WEEE)環境指令,與主要全球性的安全規章要求。並需 防止有害物質釋放進入環境,以及使我們的自然資源使用度達到最大化。以下訊息是集嘉提供如何能負責地在您 的『最終產品』內回收再利用或再使用大多數的原材料。

#### **WEEE** 聲明

在產品或產品包裝盒上的WEEE 標誌表示此產品不可與其他家庭廢棄物一同放置或丟棄。您有義務將所有的電 子或雷氣廢棄設備帶容特定的回收會,以回收此類危險廢棄物。將雷子與雷氣廢棄設備單獨收集並妥善回收有助 於維護自然資源。此外,妥善回收電子與電氣廢棄設備可確保人類健康與環境安全。如需更多關於電子與電氣廢 棄設備的棄置、回收與收集處的資訊,請聯絡當地市中心、家庭廢棄物棄置服務處、購買設備的店家、或是設備 製造商。

#### 危害物質禁用指令(**RoHS Compliance**)

本行動裝置無有意添加危害物質(鎘,鉛,汞,六價鉻,多溴聯苯類與多溴二苯醚類)。零件與零部件均經過仔細 地選擇,使符合RoHS要求。並且持續著努力發展不使用國際間禁止的毒性化學製品。此產品符合歐盟議會在2003 年1月27日的有害物質限用訓令(2002/95/EC)及其修正案,禁止電子電氣設備使用某些危險物質。

#### 攜手保護環境

最後,我們建議您透過認識和使用此產品的節能特點(適用的話),來實踐其他環境友善的行動,回收再利用此產 品所交付的的內部與外部包裝材(包含運輸貨櫃),並且正確地處理或回收再利用所使用的電池。有您的幫助,我 們才能減少生產電器及電子設備所需自然資源的數量,盡可能減少最終產品的垃圾掩埋處置耗用,所以一般透過 確保潛在的危害物質不會釋放到環境,以及與正確的處理來增進我們的生活品質。

#### 歐盟法令符合聲明

符合歐盟法規此設備符合1999年7月12日的委員會建議書中提出的無線電頻率暴露規定(RF Exposure Requirement)1999/519/EC,限制一般大眾在電磁場的暴露量(0-300GHZ)。此行動裝置具有內建天線。請使用 隨附的整合型天線。使用未經授權或修改的天線可能降低傳輸品質及損壞裝置、造成裝置效能減弱及 SAR 值超 過建議的範圍;嚴重者還會違反您國家之當地法令的規定。為確保話機最佳功能,以及確保無線電波輻射能量維 持在參考值 (由相關標準所設定) 內,請永遠以一般正常的位置使用裝置。如非必要,請勿在打電話或接電 話時,觸碰或握持天線部分。接觸天線部位可能會影響通話品質,並且讓手機產生不必要的耗電。使用電話時, 避免接觸天線部分,不僅能讓天線發揮最高效能,並且也能延長電池壽命。此設備亦符合R&TTE(無線電和通 訊終端設備指令,包含下列標準:EN 300 328、EN 301489-1、EN 301489-3、EN 301489-7、EN301489-17、EN 301489-24、EN 301 511、EN 301 908-1/2、EN 50360、 EN62311、EN 300440 and EN 60950。未經製造商明確核 准的變動或修改可能造成電磁相容性(EMC)失效並且喪失產品操作權 此產品在某些條件下符合電磁相容性 (EMC),包括使用適合的週邊裝置與使用屏蔽電纜連結系統元件。 使用適當的週邊裝置與屏蔽電纜連結系統 元件可減少對無線電裝置、電視與其他電子裝置造成干擾。我們特此聲明此手機、Wi-Fi 與藍牙無線電裝置符合 1999/5/EC 的基本要求與其他相關條款。

# 使用須知

在您開始使用您的手機前,請詳讀下列重要資訊,若未詳讀下列資訊,可能會導致危險及觸犯法律問題。

- .在您開始使用手機之前,請先將電池完全充電。
- .在充電過程中,請勿將電池從手機中取出。
- .插入SIM卡之前,請先確定您的手機已關閉電源。
- .請勿擅自拆裝您的手機,若未經由授權人員自行拆裝,將有可能失去保固。
- .在公共場所時,請遵守指示及規定使用您的手機。
- .請勿重壓螢幕。

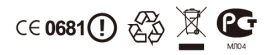

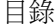

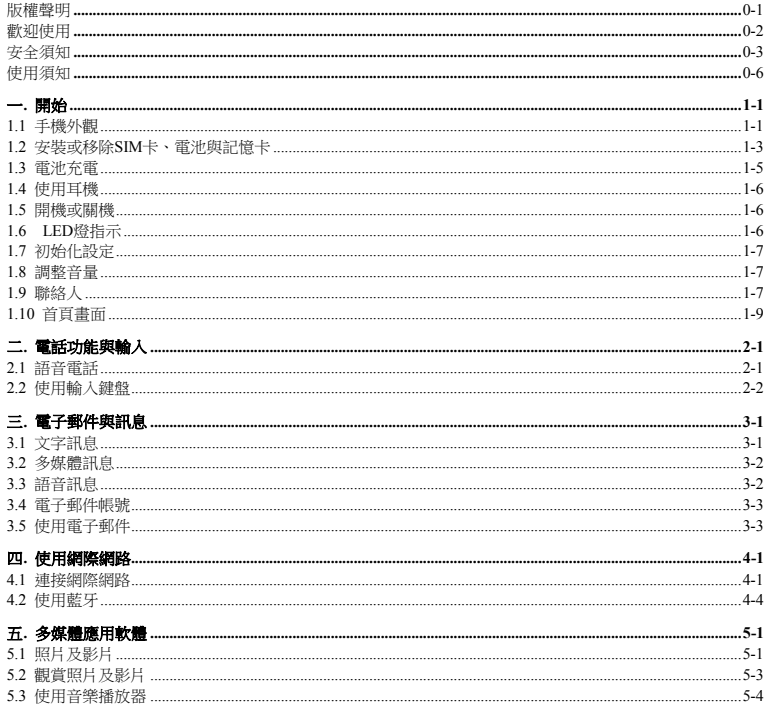

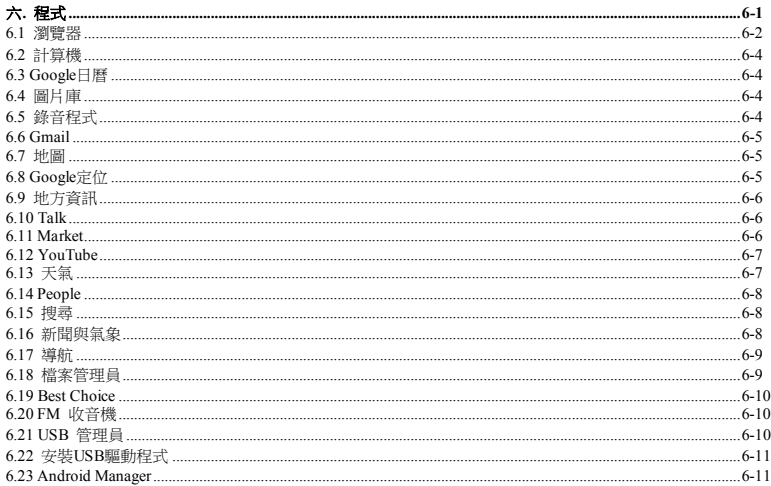

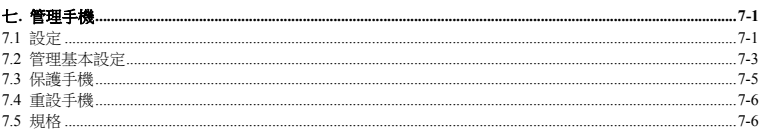

一**.** 開始

**1.1** 手機外觀

手機按鍵介紹和功能說明。

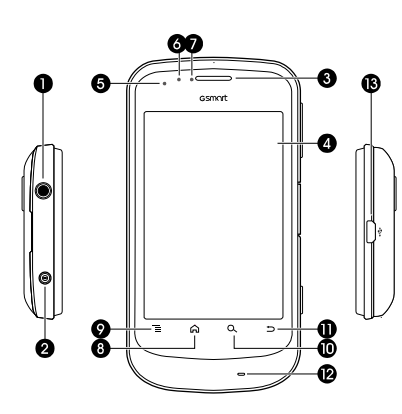

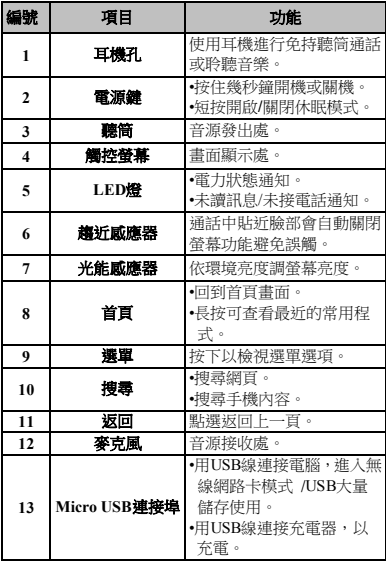

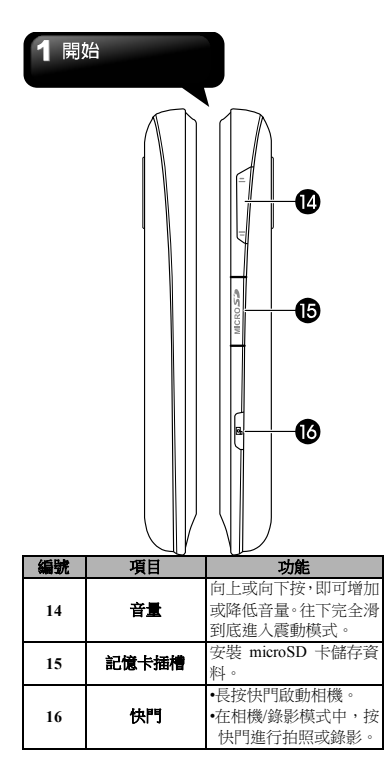

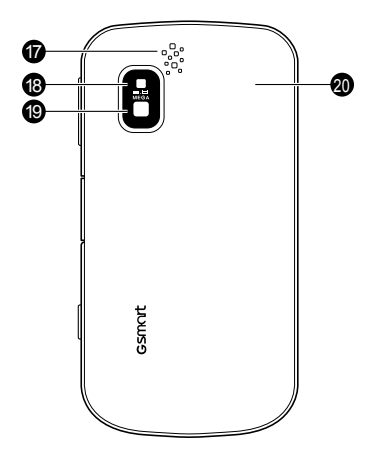

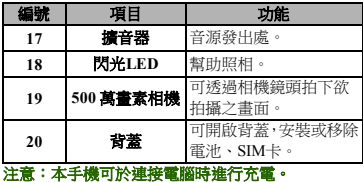

# **1.2** 安裝或移除**SIM**卡、電池與記憶卡 取下背蓋

1. 請將手機翻至背面,背蓋朝上。

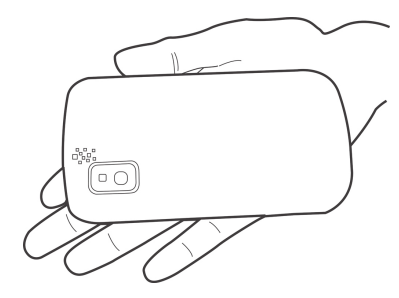

2. 請將手指放在背蓋下方的孔。

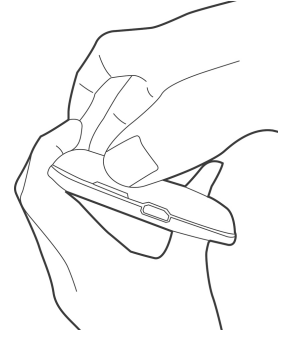

3. 此時手指或手掌按壓在背蓋的電池處。然後施力 由中指拉起背蓋,就可以移除背蓋。

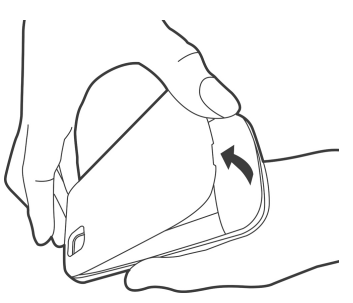

#### **SIM**卡

SIM 卡內含有手機號碼、記憶儲存與網路服務等詳 細資料。

#### 安裝**SIM**卡

請確保金色觸點朝下,截角面向電池槽。您的手機 有兩個SIM卡插槽,SIM2插在上層的SIM卡插槽, SIM1插在下層的SIM卡插槽。

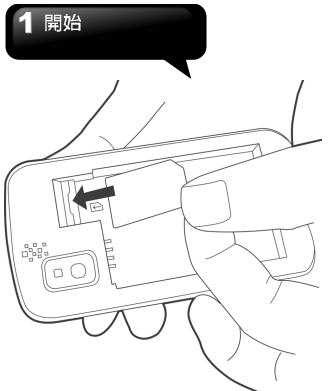

#### 移除**SIM**卡

- 1. 取下電池。
- 2. 用手指將SIM 卡從插槽滑出。

# 電池

本手機使用可充電的電池。使用的網路、應用程式 與連接手機的裝置類型皆會影響電池壽命。

#### 安裝電池

插入電池,確定電池觸點與電池槽內的接點對齊。

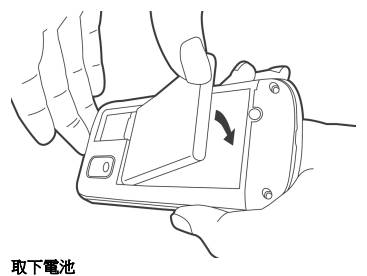

使用指尖提起電池的突出部分,取下電池。

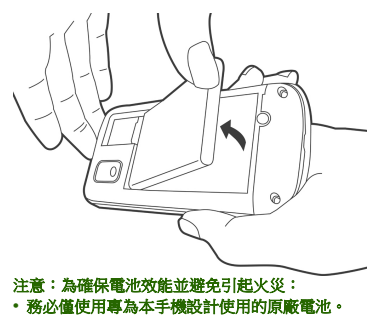

**•** 勿將電池存放在低於**-10°C**或高於**45°C**的處所。

#### 裝回背蓋

將鉤扣確實扣住手機背蓋指定的孔,並關閉背蓋。 1. 請扣住手機背蓋下方鉤扣。

#### 記憶卡

您需要安裝microSD卡才能儲存照片、音樂、影片 及其他資料。

#### 安裝記憶卡

- 1. 金色觸點朝下,插入記憶卡。
- 2. 推一下記憶卡,聽到喀聲表示正確安裝。

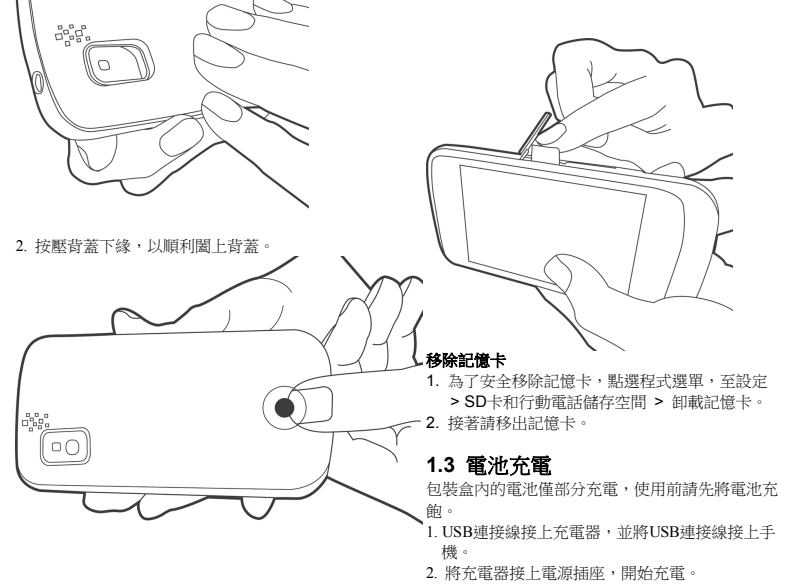

#### 注意:

- 本手機亦可於連接電腦時進行充電。
- 為了確保安全,手機接上變壓器或是正在進行充 電時,請勿取下電池。

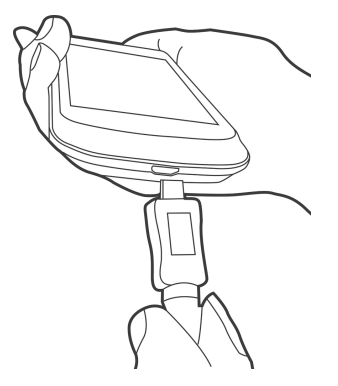

# **1.4** 使用耳機

若要使用免持裝置通話或聆聽音樂,請將耳機插入 耳機孔。

注意:

- 使用耳機時,您對外界的聽力可能會受到限制。 若有可能造成危險,請勿使用耳機。
- 請勿將音量調至最大,以免造成聽力受損。
- **•** 以下操作行為,依照原廠提供標準配件為主。

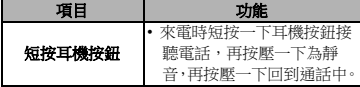

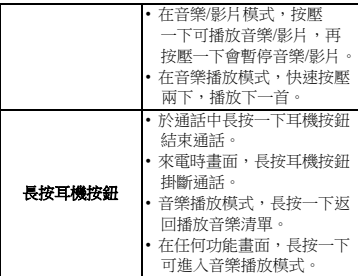

# **1.5** 開機或關機

安裝SIM卡且為電池充電後,便可開啟手機的電源。

#### 開啟手機電源

按住電源按鈕直到手機開機。

#### 關閉手機電源

- 1. 按住電源按鈕幾秒鐘。
- 2. 顯示關機確認視窗,請點選關機。
- 3. 並選擇「確定」進行確認。

#### 將手機調至睡眠模式

如需將手機調至睡眠模式,按一下電源按鈕,關閉 螢幕顯示。如需啟動螢幕顯示,再按一下電源按鈕。

# **1.6 LED**燈指示**:**

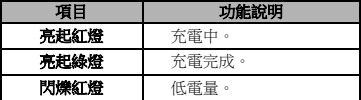

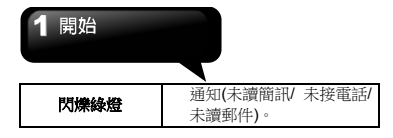

# **1.7** 初始化設定

請先插入SIM卡,當你第一次開啟或是重設手機 時,請依照下列步驟開始手機設定:

- 1. 在行動網路畫面,您可以啟用 / 關閉裝置的網 路,若您啟用它,您可能被收取連接費用。您可 以點選「變更語言」變更預設語言,或點選「完 成」,結束此設定。
- 2. 一開始您可以點選「緊急撥號」或「變更語言」, 然後點擊 Android 機器人圖示進行下一步。
- 3. 在螢幕顯示 Google 帳戶設定,可以點選建立一 個帳戶,或是點選登入,也可以點選略過,稍後 再建立帳戶。
- 4. 在螢幕顯示 Google 定位資訊,可選擇啟用/禁用 Google 定位服務收集匿名位置資料,也可以選擇 啟用/禁用在 Google 搜尋結果和其他 Google 服 務使用「我的位置」資訊。最後,點選下一步完 成整個設定。

#### 注意:使用某些需要連線到網際網路的功能,例如 以定位資訊為基礎的服務和線上帳號的自動同步, 可能需支付電信業者額外的數據傳輸費。您可以稍 後在手機的設定中啟用或停用這些功能。

#### **1.8** 調整音量

#### 音量

#### 調整鈴聲、媒體、鬧鐘音量。

- 1. 點選程式選單,點選設定 > 音效> 音量。
- 2. 調整音量滑桿。執行下列任一事項: a.將滑桿向右或向左滑動以增加或降低音量。 b.點選程式選單,點選設定 > 音效> 靜音模 式,開啟手機的靜音模式。

#### 注意:當手機設為靜音模式,除了媒體與鬧鐘外, 其他聲音皆關閉。

3. 點選「確定」確認選擇。

#### **1.9** 聯絡人

聯絡人是用來儲存姓名、電話號碼、電子郵件與其 他資訊的電話簿。聯絡人儲存在手機記憶體中。

#### 新增聯絡人

- 1. 點選程式選單,再點選聯絡人。
- 2. 點選選單 > 新增聯絡人,出現新增聯絡人視窗。
- 3. 逐一點選欄位,並輸入聯絡人資訊。

#### 注意:如欲新增照片,在輸入聯絡人資訊時,點選 相片欄位,然後選擇一個照片檔案。

4. 點選「完成」進行儲存。

#### 搜尋聯絡人

在聯絡人畫面中執行下列任何動作即可輕鬆搜尋聯 絡人:

- 點選選單 > 搜尋。
- 輸入聯絡人姓名的前幾個注音或是英文字母以進 行搜尋。在輸入的同時清單也在進行篩選。
- 點選一個注音/字母索引,檢視以此注音/字母開頭 的聯絡人。例如,如欲檢視以「M」開頭的姓名, 請點一下「M」,便會顯示此聯絡人清單。
- 如欲依照分類過濾聯絡人,請點選選單 > 顯示選 項,然後開啟/關閉有電話號碼的聯絡人。

• 智慧搜尋設定,點選選單 >智慧搜尋設定,可設 定搜尋內容,預設顯示全部、預設顯示注音或超過 一定項目預設顯示注音,此項目數量可點選更改。

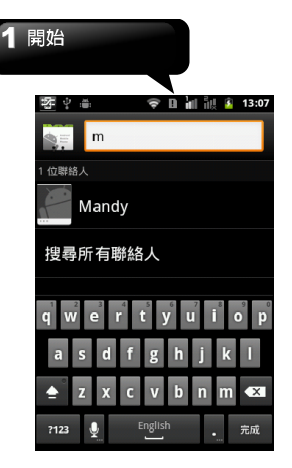

#### 管理帳戶

帳戶與同步處理設定:

- 1. 點選選單 > 帳戶。
- 2. 可開啟/關閉背景資料同步處理:應用程式隨時可 以同步處理、傳送和接收資料。
- 3. 可開啟/關閉自動同步處理:應用程式會自動同步 處理資料。

#### **SIM** 管理員

協助聯絡人資料匯入/匯出與編輯。請於第一次使用 前先將連絡人匯入到手機,方便您撥打電話或是進 行簡訊傳送。

1. 點選程式選單 > SIM卡管理員。

2. 從聯絡人列表中,點選您需要的聯絡人並按住, 顯示子選單,可編輯、撥打、刪除或將連絡人複製 到手機。

#### 匯入聯絡人

從**SIM**卡將聯絡人複製到手機

- 1. 點選程式選單,再點選聯絡人。
- 2. 點選選單 > 匯入/匯出> SIM卡管理員。
- 3. 再次點選選單>匯出到手機,勾選欲匯出的聯絡 人。
- 3. 點一下「匯出」。

#### 從記憶卡將聯絡人複製到手機

- 1. 點選程式選單,再點選聯絡人。
- 2. 點選選單 >匯入/匯出> 從SD卡匯入。
- 3. 點一下「確定」。

#### 備份聯絡人

#### 將聯絡人匯出至記憶卡

- 1. 點選程式選單,再點選聯絡人。
- 2. 點選選單 >匯入/匯出> 匯出至SD卡。

#### 注意:將聯絡人複製到記憶卡會覆蓋舊的備份檔案。

3. 會彈出一個警告訊息,請點選「確定」繼續備份。 所有聯絡人即可複製到記憶卡。

#### 我的最愛

您可將常用的聯絡人新增至我的最愛清單,有助於 您更快且更方便地找到聯絡人。

#### 新增至我的最愛

- 1. 點選程式選單,再點選聯絡人。
- 2. 從聯絡人列表中,點選您需要的聯絡人並按住。
- 3. 聯絡人子撰單出現,點一下「新增至我的最愛」。
- 4. 點選該聯絡人將發現一顆金星出現在聯絡人姓 名旁邊,表示此聯絡人已顯示在我的最愛中。

#### 從我的最愛移除

- 1. 點選程式選單,再點選聯絡人。
- 2. 點一下我的最愛標籤。
- 3. 點選並按住聯絡人,以顯示子選單。
- 4. 點選「從我的最愛中移除」,該聯絡人將從我的 最愛中移除。

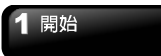

# **1.10** 首頁畫面

可從首頁畫面快速使用常用功能,並且檢視未接來 電、已收訊息、電池電量及連線狀態等通知。 向左或向右滑動首頁畫面將出現不同首頁畫面。每 首頁下方的圖示分別有不同功能。

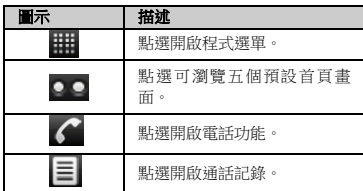

預設首頁:顯示主要使用功能。

- 1. 當你點選時鐘圖示, 會顯示目前時間與鬧鐘功 能,可開啟/關閉或是新增鬧鐘。
- 2. 下方為天氣資訊,點選可進行城市更換設定,也 可瀏覽已設定城市天氣訊息。

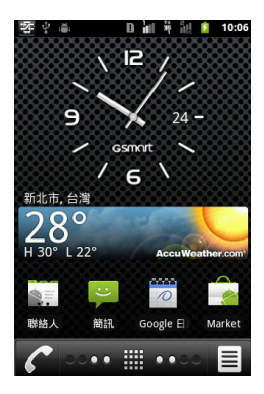

快選首頁:調整Wi-Fi、藍牙、GPS、資料同步處理、 亮度。

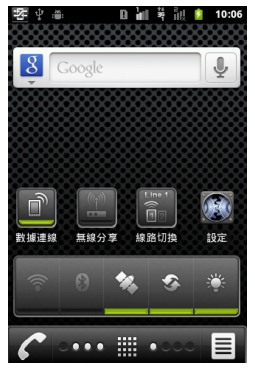

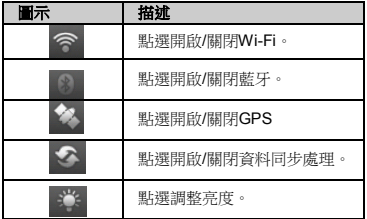

多媒體首頁:相機、攝錄影機、錄音程式、音樂播 放。

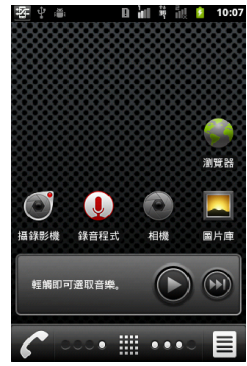

#### 觸碰螢幕控制**:**

點擊 :您可以點擊在選單中的圖示以進入應用程 式。

按住 :按住螢幕上選單中的圖示,使其可移動。按 住應用程式中的圖示將它增加到主畫面。

滑動:滑動可將螢幕由左至右,或右至左更改不同 的畫面。

拖曳 :在按住主畫面上的圖示,你可以安排它的位 置。將其移動至所喜好的位置或移動至垃圾桶。

#### 狀態列圖示

狀態列圖示代表不同類型的資訊。點住狀態列並向 下滑動可檢視通知和系統資訊。

當您的手機登入Google帳戶並且連接到Google服務 後,網路狀態圖示會顯示綠色。若您尚未使用Google 帳戶或是您連線的Wi-Fi網路未連結上網際網路,則 網路狀態圖示會顯示白色。

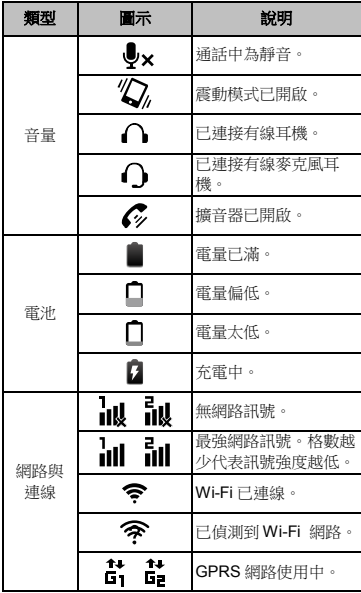

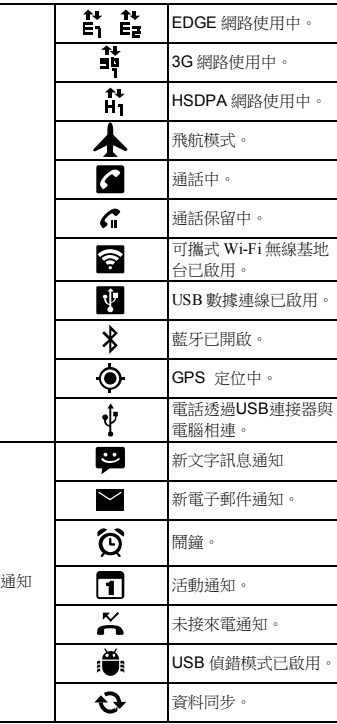

開始

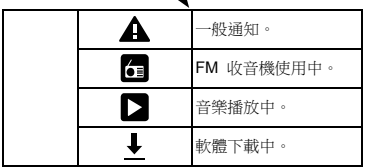

#### 捷徑圖示

點一下首頁畫面的捷徑圖示即可開啟相關功能,長 按捷徑可以移動其至首頁的任何地方。

#### 新增捷徑

- 1. 在首頁畫面,點選選單 > 新增 > 捷徑。
- 2. 點一下「應用程式」顯示應用程式清單。
- 3. 點選欲新增捷徑的項目,使其出現在首頁畫面。

#### 移除捷徑

- 1. 點選所需移除的捷徑圖示並按住。圖示會放大, 且刪除圖示會出現在首頁畫面的下方。
- 2. 將選取的捷徑拖曳至刪除圖示即可刪除。

#### 使用小工具

可直接在首頁畫面進行即時更新,只要一次操作便 可取得所有個人化更新,為您節省時間。

#### 新增小工具

- 1. 在首頁畫面,點選選單 > 新增 > 小工具。
- 2. 將會顯示所有可用的小工具選單。點選您想要的 小工具,使其顯示在首頁畫面中。

#### 移除小工具

- 1. 在首頁畫面上點選您要的小工具並按住。小工具 圖示會放大。
- 2. 刪除圖示會出現在首頁畫面的下方。

3. 將小工具拖曳至刪除圖示即可刪除。

#### 設定桌布

您可使用預設的桌布或手機拍攝的照片為首頁畫面 自訂桌布。

#### 將照片設為桌布

- 1. 在首頁畫面,點選選單 > 桌布。
- 2. 點一下「圖片」,然後點選欲作為桌布的圖片。
- 3. 選取所欲裁切的區域。
- 4. 點選「儲存」,裁切的照片會成為桌布出現在首 頁畫面。

#### 從桌布集設定桌布

- 1. 在首頁畫面,點選選單 > 桌布。
- 2. 點選「桌布」,然後選取所欲的桌布。
- 3. 點選「設定桌布」儲存選擇。

#### 資料夾管理

可直接將所需資料夾放置於桌面,節省尋找時間。

- 1. 在首頁畫面,點選選單 > 新增 > 資料夾。
- 2. 將會顯示資料夾訊息。點選您想要的資料夾,使 其顯示在首頁畫面中。
- 3. 刪除資料夾,長按所選的資料夾拖曳至刪除圖示 即可刪除。

# 雷話功能與輸入

# 二**.** 電話功能與輸入

請執行下列任何動作來開啟電話功能畫面:

- 點選程式選單,點選「電話」。
- 按下通話鍵。

# **2.1** 語音電話

#### 撥打電話

#### 從電話畫面撥打電話

- 1. 開啟電話功能畫面。
- 2. 點一下鍵盤上的電話號碼。

### 注意:點一下 × 刪除錯誤的號碼。點住 × 刪除整 組號碼。

- 3. 點選 15 15 12撥打電話。您可選擇從SIM1 或SIM2撥打號碼(若有插入SIM2)。
- 4. 若要結束通話,點選選單,請按結束通話。或按 一下結束鍵即可結束通話。

#### 從聯絡人撥打電話

- 1. 點選程式選單,再點選聯絡人。
- 2. 點選所需要的聯絡人。
- 3. 點選去電行動裝置、公司電話,或住家電 話。您可選擇從SIM1或SIM2撥打號碼(若有插入 SIM2)。

#### 撥打緊急電話

點選 <mark>緊急電話</mark> 機打或輸入國際緊急電話號碼 112,然後點選 <1或 <2 機打雷話。

若手機已處於裝置鎖定模式中,在撥打緊急電話 前,您必須先解除鎖定。

#### 撥打國際電話

- 1. 開啟電話功能畫面。
- 2. 長按電話按鍵0,直到前綴碼「**+**」出現。
- 3. 輸入國家碼、區域碼及電話號碼。
- 4 點選 <1或 <2撥打電話。您可選擇從SIM1 或SIM2撥打號碼(若有插入SIM2)。

#### 接聽電話

當您接到一通電話:

- 電話鈴響,假如您把鈴聲音量打開。
- 電話鈴響,通知訊息也將出現。

#### 接聽或拒接來電

- •若要接聽電話,請滑動通話鍵。
- 若要拒接來電,請滑動結束鍵。

#### 保留通話

若在通話進行中有其他來電,滑動通話鍵,可保留 第一通電話,接聽第二通來電。滑動結束鍵則可結 束新的來電。

#### 切換通話

若在通話進行中有其他來電,滑動通話鍵,可保留 第一通電話。

您可點選切換,即可在不同的通話中進行切換。

#### 建立電話會議

1. 當正在進行通話時,點選選單 > 新增通話,輸 入欲撥打的第二組雷話號碼,然後點選

撥打電話。您可選擇從SIM1或SIM2撥打號碼 (若有插入SIM2)。

2. 待第三方接起電話後,點選選單 > 合併通話

# 電話功能與輸入

,建立多方通話。

3. 若在通話進行中有第三方來電,也可點選選單 > 合併通話,建立多方通話。

注意:電話會議屬網路服務。請洽詢您的網路服務 業者以開通此功能。

#### 通話中的其他語音電話功能

- 點選選單後,點一下開啟喇叭或關閉喇叭。
- 點選選單後,點一下開啟靜音或關閉靜音。

#### 結束通話

點選選單 > 結束通話,或按一下結束鍵即可結束通 話。

# **2.2** 使用輸入鍵盤

當應用程式(如傳遞訊息及撰寫電子郵件)需要輸 入文字,螢幕上的鍵盤會出現。鍵盤輸入方法預設 為啟動。

#### 使用輸入鍵盤

- 螢幕上鍵盤的使用方式和電腦鍵盤相同。
- 點一下按鍵,輸入字元。

#### 設定輸入法

本手機支援多種文字輸入法,請選擇您喜愛的輸入 法使用。

- 1. 於輸入文字畫面中,點住輸入內容欄位出現選 單,請點選輸入方式。
- 2. 選取輸入方式。

#### 基本設定

點選程式選單 > 設定 > 語言與鍵盤。

- 1. 語言與鍵盤設定:選取語言。
- 2. 文字設定:

#### **Android** 鍵盤**:**

- •若要切換大小寫字母顯示,請點——下<mark>全</mark>。
- 若要顯示數字與符號鍵盤,請點—下<mark>?123</mark>

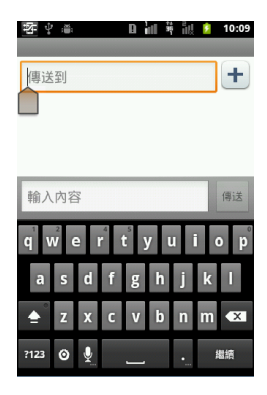

#### 設定內容**:**

- 按鍵時震動: 使用者按下螢幕鍵盤的任何按鍵 時,手機會震動。
- 按鍵時撥放音效: 啟動/關閉。
- 按鍵時顯示彈出式視窗: 啟動/關閉。
- 輕觸此處可修正字詞:輕觸輸入的字詞即可加以 修正。
- 自動大寫: 使用者按下螢幕鍵盤的任何按鍵時, 手機會發出聲響。
- 顯示設定金鑰:自動/永遠顯示/永遠隱藏。
- 語音輸入:使用語音輸入。
- 輸入語言:以手指在空白鍵上滑動可變更語言。
- 顯示建議:啟動/關閉打字時顯示建議字詞。

G1345│2-2

# 2 雷話功能與輸入

• 自動完成:啟動/關閉在反白顯示的字詞處自動插 入空白鍵和標點符號鍵盤。

#### 使用者字典**:**

點選選單 > 新增,新增自定義的字到使用者字典 中,方便編輯使用,在使用者字典中,長按該字, 您可編輯、刪除。

#### 國筆輸入法**:**

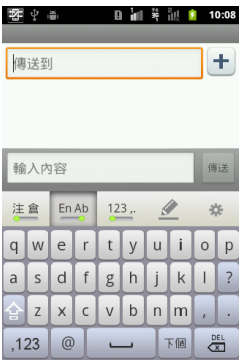

#### 設定內容**:**

- 按鍵聲音:使用者按下螢幕鍵盤的任何按鍵時, 手機會發出聲響。
- 按鍵震動:使用者按下螢幕鍵盤的任何按鍵時, 手機會震動。
- 英文單詞自動加空格:啟動/關閉於英文輸入時單 詞自動加空格。
- 鍵盤:選擇QWERTY鍵盤或數位鍵盤。
- 中文輸入法設定:設定首輸入法和次輸入法。
- 手寫輸入設定:筆畫資訊、手寫範圍等設置。 手寫輸入法提供全屏或非全屏模式兩種選擇,進入 設定方式有兩種:
- 1. 輸入法畫面中點選 \* > 手寫範圍。
- 2. 點選程式選單 > 設定 > 語言與鍵盤 > 國筆 輸入法 > 手寫範圍。
- 國筆用戶自造詞管控:可增加、編輯、備份、恢復、 刪除自造詞等功能。
- 線上更新:詞表更新,追加詞彙等。
- 幫助: 關於國筆輸入法版本與說明。

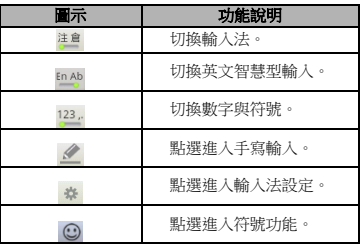

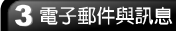

# 三**.** 電子郵件與訊息

使用訊息以存取文字與MMS訊息。使用電子郵件, 即可透過網路電子郵件帳號收發郵件。

# **3.1** 文字訊息

文字訊息僅能含有文字、數字與符號。

#### 建立及發送文字訊息

手機提供數種方式建立及發送新的文字訊息。

#### 從訊息畫面

- 1. 點選程式選單,再點簡訊。
- 2. 點選「新增簡訊」。
- 3. 在「傳送到」欄位中輸入收件人的電話號碼。
- 4. 在「輸入內容」欄位中輸入您的訊息。
- 5. 點選「傳送」即可送出你的訊息。您可選擇從SIM1 或SIM2發送(若有插入SIM2)。

#### 從聯絡人

- 1. 點選程式選單,再點選聯絡人。
- 2. 點選一位聯絡人,顯示聯絡人資訊。

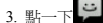

- 4. 撰寫訊息。
- 5. 點選「傳送」即可送出你的訊息。您可選擇從SIM1 或SIM2發送(若有插入SIM2)。

#### 從通話記錄

- 1. 點選程式選單,再點選聯絡人。
- 2. 點一下通話記錄標籤,並檢視所有通話歷史。
- 3. 從通話記錄中點選一次通話。
- 4. 點選傳送簡訊。
- 5. 撰寫訊息。
- 6. 點選「傳送」即可送出你的訊息。您可選擇從SIM1

或SIM2發送(若有插入SIM2)。

#### 注意:若在發送前離開訊息撰寫模式,則未發送的 訊息會自動存入草稿夾。

#### 要求訊息傳送回條

- 1. 點選簡訊中的選單 > 設定,在SMS設定或MMS 設定下可設定傳送回條。
- 2. 勾選傳送回條勾選框。

#### 接收與管理訊息

與聯絡人間收發訊息時,這些訊息會集結成一個訊 息串。點選與您傳遞訊息的個別聯絡人後,您可以 看見訊息串。

#### 回覆文字訊息

- 1. 點選程式選單,再點選簡訊。
- 2. 點選與您傳遞訊息的個別聯絡人。
- 3. 在「輸入內容」欄位中輸入您的訊息。
- 4. 點選「傳送」即可送出你的訊息。您可選擇從SIM1 或SIM2發送(若有插入SIM2)。

#### 轉寄文字訊息

- 1. 點選程式選單,再點選簡訊。
- 2. 點選與您傳遞訊息的個別聯絡人後,長按訊息 串,將出現子選單。
- 3. 點一下「轉寄」。
- 4. 在收件者欄位中輸入收件人的電話號碼。
- 5. 點選「傳送」即可送出你的訊息。您可選擇從SIM1 或SIM2發送(若有插入SIM2)。

#### 刪除所有文字訊息

- 1. 點選程式選單,再點選簡訊。
- 2. 點一下選單 > 刪除會話群組。

# 3 雷子郵件與訊息

3. 點一下「刪除」確認選擇。

#### 刪除訊息串裡的一則訊息

- 1. 點選程式選單,再點選簡訊。
- 2. 點選與您傳遞訊息的個別聯絡人。
- 3. 點住欲刪除的訊息,子選單將出現。
- 4. 點一下「刪除簡訊」。

#### 複製訊息文字

- 1. 點選程式選單,再點選簡訊。
- 2. 點選與您傳遞訊息的個別聯絡人後,長按訊息 串,將出現子選單。
- 3. 點一下「複製簡訊文字」。
- 4. 回到訊息首頁,點選「新增訊息」。
- 5. 在收件者欄位中輸入收件人的電話號碼。
- 6. 點選內容欄位,然後長按該欄位,子選單將出現。
- 7. 點選「貼上」。
- 8. 點選「傳送」即可送出你的訊息。您可選擇從SIM1 或SIM2發送(若有插入SIM2)。

### **3.2** 多媒體訊息

多媒體訊息或是MMS 可能含有文字、圖片、語音 或影像檔。

#### 建立及傳送**MMS**訊息

手機提供數種方式建立及發送新的MMS訊息。

#### 從訊息畫面

- 1. 點選程式選單,再點選簡訊。
- 2. 點一下「新增訊息」。
- 3. 點選選單 > 新增主旨。訊息自動轉換成MMS訊 息。
- 4. 在收件者欄位中輸入收件人的電話號碼。
- 5. 輸入主旨。
- 6. 欲插入圖片或影音檔,點選選單 > 附加。
- 7. 欲插入文字,請點內容欄位,然後輸入訊息。
- 8. 點選「傳送」即可送出你的訊息。

#### 從聯絡人

- 1. 點選程式選單,再點選聯絡人。
- 2. 點選所欲的聯絡人。
- 3. 點選 …… ,出現訊息視窗。
- 4. 點一下選單 > 新增主旨,訊息自動轉換成MMS 訊息。
- 5. 輸入主旨。
- 6. 欲插入圖片或影音檔,點選選單 > 附加。
- 7. 欲插入文字,請點內容欄位,然後輸入訊息。
- 8. 點選「傳送」即可送出你的訊息。

#### 從通話記錄

- 1. 點選程式選單,再點選聯絡人 > 通話記錄。
- 2. 從通話記錄中點選一次通話。
- 3. 點一下「傳送簡訊」。
- 4. 點一下選單 > 新增主旨,轉換成MMS訊息。
- 5. 輸入主旨。
- 6. 欲插入圖片或影音檔,點選選單 > 附加。
- 7. 欲插入文字,請點內容欄位,然後輸入訊息。
- 8. 點選「傳送」即可送出你的訊息。

#### **3.3** 語音訊息

手機支援傳送語音訊息。

#### 建立與傳送語音訊息

- 1. 點選程式選單,再點選簡訊。
- 2. 點一下「新增訊息」。
- 3. 點選選單 > 附加 > 錄製音訊。
- 4 點一下 錄製語音檔。
- 5. 點一下 停止錄音。

# 3 電子郵件與訊息

6. 點一下 醉聽錄音。

7. 點一下「使用此錄音」繼續,或點一下「捨棄」 回到訊息撰寫畫面。

- 8. 點選「播放」再次聆聽錄音;點選「取代」以其 他圖片或影音檔取代錄音檔;或點選「移除」, 將錄音從MMS訊息中刪除。
- 9. 在收件者欄位中輸入行動電話號碼。
- 10. 欲插入文字,請點內容欄位,然後輸入訊息。
- 11. 點選「傳送」即可送出你的訊息。

### **3.4** 電子郵件帳號

可藉由手機收發電子郵件,就和使用電腦收發電子 郵件一樣。手機支援網路電子郵件:使用網際網路 服務業者(ISP)所提供的電子郵件帳號,或是網頁 電子郵件(例如:Gmail、Hotmail、Yahoo!)等等。

#### 設定網路電子郵件帳號

- 1. 點選程式選單,再點選電子郵件。
- 2. 輸入您的電子郵件地址及密碼,點選「下一步」。
- 3. 電話將會自動檢索電子郵件設定。
- 若已預先設定電子郵件設定值,電子郵件設定 精靈會顯示一則成功訊息。
- 若未找到電子郵件設定值,將進行「手動設定」, 請參照指示完成設定。
- 4. 輸入帳戶姓名及您的姓名,然後點選「完成」。

#### 注意:帳戶姓名就是顯示在電子郵件畫面中的姓名。

#### 打開電子郵件

點選電子郵件即可檢視您的電子郵件。

#### 選擇帳號

- 1. 點選程式選單,再點選電子郵件。
- 2. 點選選單 > 帳戶,在帳號選擇畫面會列出可用 的電子郵件帳號。若您在一開始設定帳號時就已 經設定兩個以上的電子郵件帳號,當您點選程式

 選單,再點選電子郵件後,帳號選擇畫面會直接 出現。

3. 點選欲進入的電子郵件帳號。

#### 設定電子郵件

選擇您的電子郵件帳號,然後點選選單 > 帳戶設 定,以設定電子郵件。

# **3.5** 使用電子郵件

#### 撰寫與傳送電子郵件 從電子郵件畫面

- 1. 點選程式選單,再點選電子郵件,然後點選一組 電子郵件帳號。
- 2. 點一下選單 > 撰寫郵件。
- 3. 在收件者欄位中輸入收件人的電子郵件帳號。
- 4. 輸入主旨。
- 5. 撰寫電子郵件。
- 6. 點選「傳送」即可送出你的郵件。

#### 從聯絡人傳送電子郵件

可用存在聯絡人中的電子郵件地址傳送電子郵件。

- 1. 點選程式選單,再點選聯絡人。
- 2. 點選一個姓名打開該聯絡人。
- 3. 點選傳送電子郵件。在子選單內點選撰寫郵件。
- 4. 輸入主旨並編寫您的電子郵件。
- 5. 點選「傳送」即可送出你的郵件。

#### 新增附件在電子郵件

在您正在編寫的電子郵件內,點選選單 > 新增附 件,然後選擇所欲附件。

#### 接收電子郵件

手機連上無線網路時,電子郵件自動接收至收件匣。

# 3 電子郵件與訊息

#### 閱讀並回覆電子郵件

收件匣顯示電子郵件的標題。 打開電子郵件時除非 訊息非常短,否則僅會顯示部分訊息。

#### 回覆或轉寄電子郵件

- 1. 在您的電子郵件帳戶內打開收到的郵件。
- 2. 執行下列事項:
- 點選回覆或全部回覆以回覆電子郵件。
- 點選選單 > 轉寄。
- 3. 在收件者欄輸入收件人,然後撰寫訊息。
- 4. 點選「傳送」即可送出你的郵件。

#### 管理電子郵件資料夾

#### 刪除電子郵件

- 1. 點選程式選單,再點選電子郵件,然後點選一組 電子郵件帳號。
- 2. 點一下收件匣查看收件匣內的訊息。
- 3. 點住欲刪除的訊息,在子選單上點一下「刪除」 以刪除該電子郵件。

#### 在訊息帳號間移動

若在檢視一組帳號的訊息清單畫面時欲檢視另一組 帳號的清單,請點一下選單 > 帳戶,然後點選欲查 看的帳號。

#### 自訂帳戶設定值

可自訂一般的電子郵件帳號設定值,如帳戶名稱、 查看收件匣頻率、預設帳戶等。

#### 改變帳號名稱

- 1. 點選一組電子郵件帳號。
- 2. 點一下 選單 > 帳戶設定 >「帳戶名稱」改變帳 號名稱。
- 3. 點一下「確定」確認選擇。

### 設定檢查電子郵件的頻率

1. 點選一組電子郵件帳號。 2. 點一下 選單 > 帳戶設定 >查看收件匣頻率,可 設定手機自動(預先載入) 、不要檢查、每隔5分鐘、 10分鐘、15分鐘、30分鐘或每小時自動檢查新郵件。

#### 建立預設帳號

1. 點選一組電子郵件帳號。

2. 點一下選單 > 帳戶設定 > 預設帳戶,以預設的 帳號傳送電子郵件。

#### 刪除電子郵件帳號

- 1. 點選程式選單,再點選電子郵件。
- 2. 點住欲刪除的帳號,子選單將出現,點一下「移 除帳戶」。
- 3. 點一下「確定」確認選擇。

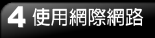

# 四**.** 使用網際網路

# **4.1** 連接網際網路

手機可透過以下方式連接網際網路: • Wi-Fi

• GPRS / EDGE / 3G / 3.5G 行動網路

#### 注意:手機會自動幫您連上網際網路,可能因此產 生相關費用,若您要停止自動連上網際網路,請點 選程式選單 **>** 設定 **>** 無線與網路**>** 行動網路 **>**  取消勾選「已啟用資料」。

#### **Wi-Fi**

設定無線網路,將使您的手機透過Wi-Fi與偵測到的 網路連結。

- 1. 點選程式選單 > 設定,推入無線與網路。
- 2. 點選Wi-Fi 功能,並開啟或關閉Wi-Fi。

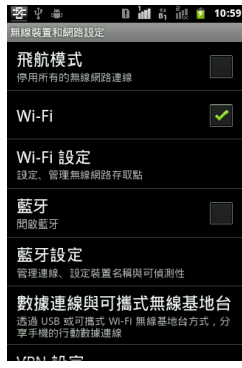

# 連接**Wi-Fi** 網路

- 1. 開啟Wi-Fi。
- 2. 點選Wi-Fi 設定。手機搜尋Wi-Fi 訊號。
- 3. 偵測到的網路顯示在下方。點一下網路連線,然 後點選連線。

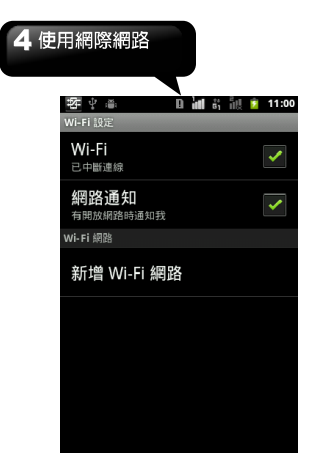

- 4. 若選擇開放的網路(未啟用安全功能),連線會自 動建立。
- 5. 若連接至安全的網路,將會彈出視窗要求您輸入 網路金鑰。輸入密碼,然後點選連線。

連上Wi-Fi 時,連接圖示 $\bigodot$  會顯示在狀態列。

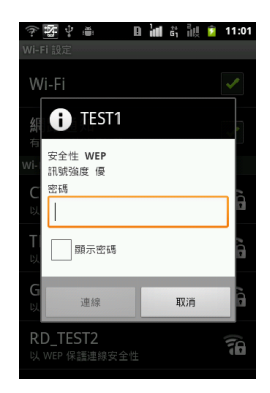

#### 新增**Wi-Fi** 網路

- 1. 點選程式選單 > 設定,以存取無線與網路。
- 2. 點一下Wi-Fi 設定。
- 3. 點選 Wi-Fi 網路的新增Wi-Fi 網路。出現一個 新的視窗顯示。
- 4. 依照螢幕上的指示輸入所需資訊,然後點選儲存 以儲存設定。

# 4 使用網際網路

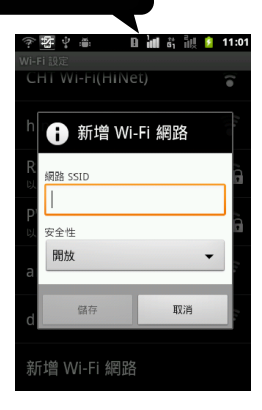

#### 設定**Wi-Fi** 設定值

- 1. 點選程式選單 > 設定,以存取無線與網路。
- 2. 點一下Wi-Fi 設定。
- 3. 點一下選單 > 進階。

#### 注意:若使用靜態**IP**,請視需要輸入**IP** 設定值。

4. 在 IP 設定中,輸入 IP 位址、閘道、網路遮罩 與DNS 等資訊。點一下確定儲存設定。

#### 數據連線與可攜式無線基地台

透過USB或可攜式Wi-Fi無線基地台方式,分享手機 的行動數據連線。

- 1. 點選程式選單 > 設定 > 無線與網路。
- 2. 點選數據連線與可攜式無線基地台。

3. 可開啟/關閉USB數據連線,開啟/關閉可攜式 Wi-Fi無線基地台。設定可攜式Wi-Fi無線基地台。

#### **VPN**設定

設定與管理虛擬私人網路。

- 1. 點選程式選單 > 設定 > 無線與網路。
- 2. 點選VPN設定 > 新增VPN。

#### **GPRS / EDGE / 3G / 3.5G** 行動網路

請洽詢您的網路服務業者以開通這些網路連線,並 取得下列資訊:

- 存取點名稱(APN)
- 代理伺服器
- 埠號
- 使用者名稱
- 密碼

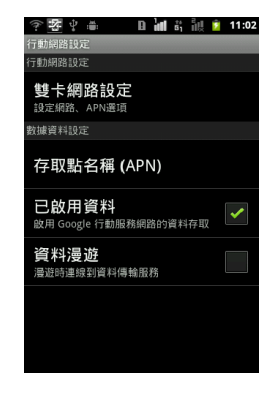

#### 建立無線數據連線

- 1. 點選程式選單 > 設定 > 無線與網路。
- 2. 點選 行動網路 > 存取點名稱(APN)。

# 4 使用網際網路

- 3. 點選 選單 > 新增APN。
- 4. 輸入連線的名稱,點一下確定。
- 5. 輸入APN,然後點選確定。
- 6. 輸入代理伺服器、埠號、使用者名稱與密碼,然 後點選確定以儲存設定。

#### 手動啟動數據連線

- 1. 點選程式選單 > 設定。
- 2. 點一下無線與網路 > 行動網路 >存取點名稱 (APN)。
- 3. 顯示連線清單。選擇欲使用的連線並點一下選項 按鈕。

# **4.2** 使用藍牙

#### 藍牙模式

手機提供三種不同藍牙功能操作模式:

- 開啟:藍牙功能開啟。手機偵測到其他藍牙裝 置,但不會被其他裝置偵測到。
- 顯示手機:藍牙功能開啟,手機可被其他藍牙裝 置偵測。
- 關閉:藍牙功能關閉。

#### 開啟或關閉藍牙

- 1. 點選程式選單 > 設定 > 無線與網路。
- 2. 點選 藍牙設定。
- 3. 點選並啟動藍牙。
- 4. 若欲讓手機可被其他裝置偵測,勾選可偵測性, 讓此手機可被其他裝置偵測。

#### 連接藍牙裝置

連接藍牙裝置的行為稱為合作關係。需透過配對及 建立合作關係和藍牙裝置交換資訊。

- 1. 點選程式選單 > 設定 >無線與網路。
- 2. 點選藍牙設定並檢視選單選項。
- 3. 點選掃描裝置搜尋新的裝置。
- 4. 點選搜尋到的裝置並進行連線。
- 5. 若要開始配對,請輸入密碼然後點一下確定。
- 注意:在此輸入的密碼必須和在其他藍牙裝置上輸 入的密碼相同。

6. 配對完成後,可以開始使用藍牙裝置。

注意:點住所選的裝置將進入裝置選項清單。

注意:一旦建立了合作關係,再次連接已建立合作 關係的裝置時,便不再需要輸入密碼。

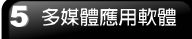

# 五**.** 多媒體應用軟體

# **5.1** 照片及影片

本手機內建 500 萬畫素相機,可用來拍照和錄影。

拍照  $\bullet$ ū۹  $\omega$  $\bullet$  $\omega$ 

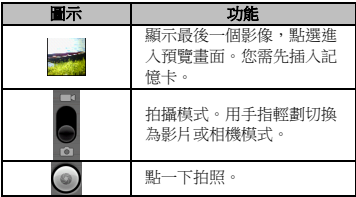

- 1. 點選程式選單 > 相機。 螢幕自動切換為橫向顯 示。
- 2. 將快門按到底或點一下 9即可拍照。

錄影

 $\ddot{\circ}$ 

 $C_{\text{DW}}$ 

 $\blacksquare$ 

Ċ

 $\alpha$ 

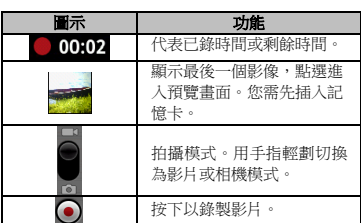

- 1. 點選程式選單 > 攝影機。
- 2. 將手機對準物體。

00:02

3. 如欲開始錄影,按下快門按鈕或是點 4. 如欲停止錄影,按下快門按鈕或是點

# 檢視照片

拍照後,預覽畫面功能:

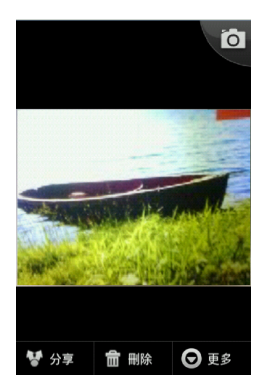

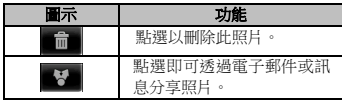

#### 檢視影片

錄影後,預覽畫面功能:

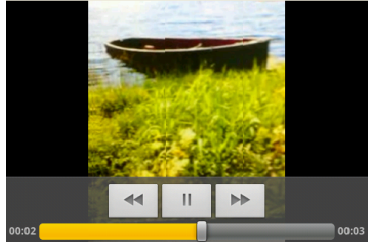

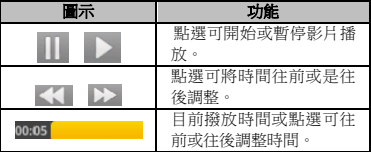

### 設定

攝錄影機中會因為所選的影片品質模式導致某些功 能無法自行設定(反灰),若要自行設定攝錄影機內 容,請選擇自定選項。

調整相機與攝錄影機的一般設定:

| 模<br>式 | 設定   | 可用的選項            |
|--------|------|------------------|
| 相      | 儲存位置 | 開啟、<br>關閉        |
| 機<br>模 | 白平衡  | 自動、鷂絲燈、日光、陰<br>天 |
| 式      | 閃光模式 | 關閉<br>白動<br>開啟   |

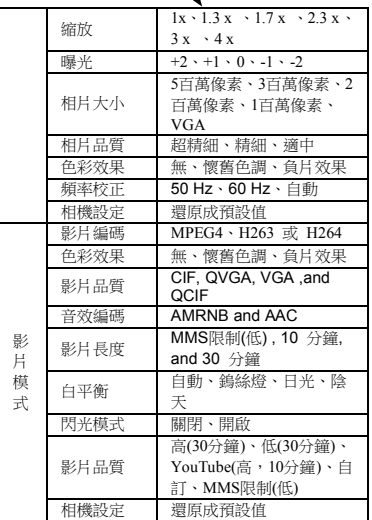

# **5.2** 觀賞照片及影片

#### 從圖庫觀賞照片

- 1. 點選程式選單 > 圖庫。
- 2. 點選一個圖片檔案夾,以縮圖檢視影像。
- 3. 點一下欲觀賞的照片。
- 4. 滑動螢幕左右兩邊觀賞上一張/ 下一張圖片。

#### 播放投影片

1. 觀賞照片時,點一下投影播放。

2. 再點一下畫面即可停止播放投影片。

#### 將照片設為桌布

- 1. 觀賞照片時,點一下選單 > 更多 > 設為 > 桌 布。
- 2. 用手指畫出裁切區域,在圈選的區域內點一下以 裁切照片。
- 3. 點一下儲存,將照片設為桌布。

#### 設為聯絡人圖示

- 1. 觀賞照片時,點一下選單 > 更多 >設為 > 聯絡 人圖示。
- 2. 點一下聯絡人名稱以新增照片。
- 3. 用手指畫出裁切區域,在圈選的區域內點一下以 裁切照片。
- 4. 點一下儲存,將照片設為聯絡人圖示。

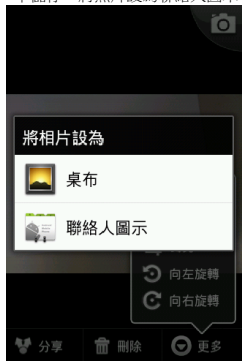

#### 編輯影像

觀賞照片時,需編輯選取的照片。

- 如欲旋轉照片,點一下選單 >更多 >旋轉。
- 如欲裁切昭片,點一下選單 >更多 >裁剪。
	- 1. 在圈選的範圍內裁切照片。
	- 2. 點一下儲存,以儲存照片。

#### 檢視檔案屬性

- 觀賞照片時,點一下選單 > 更多 > 詳細資料。
- 顯示檔案的詳細資訊。
- 點一下關閉回到照片。

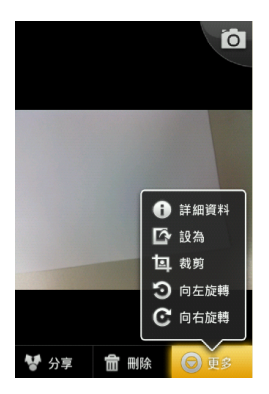

#### 從影片集播放影片

- 1. 點選程式選單 > 圖庫。
- 2. 顯示儲存在資料夾內的所有影片。
- 3. 點一下欲播放的影片。

### 從影片撥放影片

- 1. 點選程式選單 >影片。
- 2. 顯示儲存在資料夾內的所有影片。
- 3. 點一下欲播放的影片。

# **5.3** 使用音樂播放器

音樂只能播放手機儲存卡上儲存的音訊檔,因此須先 將音訊檔複製到儲存卡,然後再開啟音樂。點選程式 選單 > 音樂。

#### 音樂畫面

● 播放書面:顯示播放區及播放控制。

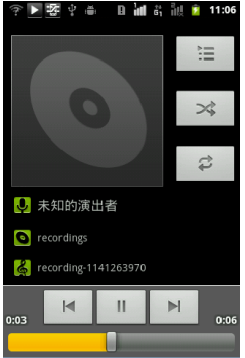

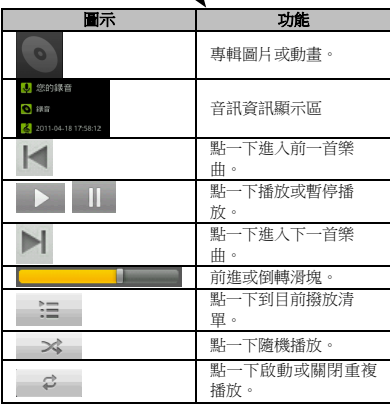

 音樂資訊顯示:顯示資料夾類別,可輕鬆快速地 搜尋媒體。分類方式如下:演出者、專輯、樂曲 播放清單。

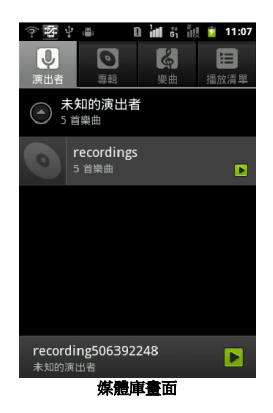

● 目前播放畫面:顯示目前播放的樂曲,點選 三 為待播放的清單。使用各媒體檔案的左側圖示, 整理檔案的播放順序。

# 多媒體應用軟體 **B** ill & ill **2** 11:06 ▶零♀≧ 油  $\propto$ B **0** 未知的演出者 cordings recording-1141263970  $\mathbf{H}$  $\blacksquare$  $\mathbb{N}$  $0.03$  $0:06$ п 目前播放畫面

#### 播放音樂

- 1. 點選程式選單 > 音樂。
- 2. 顯示音樂庫畫面。
- 3. 點一下樂曲顯示手機裡的所有樂曲。
- 4. 點彈欲播放的樂曲,然後將自動播放。

#### 變更播放選項

#### 點一下選單。

- 點一下媒體庫進入音樂庫畫面。
- 點一下派對隨機播放,以隨機的方式播放樂曲。
- 點一下新增至播放清單,將樂曲新增至偏好的播 放清單。
- 點一下設成鈴聲,將樂曲設為手機鈴聲。
- 點一下刪除即可刪除歌曲。

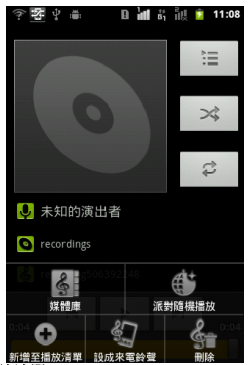

#### 建立播放清單

將樂曲新增至指定的播放清單,或建立一個播放清 單。

- 1. 點選程式選單 > 音樂。
- 2. 顯示媒體庫畫面。
- 3. 點住欲新增的樂曲。
- 4. 點一下新增至播放清單。
- 5. 從目前播放清單撰擇,或點一下新增建立新的播 放清單。

#### 注意:如欲建立新的播放清單,請在此步驟輸入播 放清單名稱。

6. 樂曲已新增至播放清單。

#### 從播放清單刪除樂曲

- 1. 點選程式選單 > 音樂。
- 2. 顯示媒體庫畫面,再點選樂曲播放清單。
- 3. 點住欲刪除的樂曲。
- 4. 點一下刪除,樂曲將自播放清單移除。

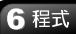

手機程式選單內建以下程式:

# 六**.** 程式

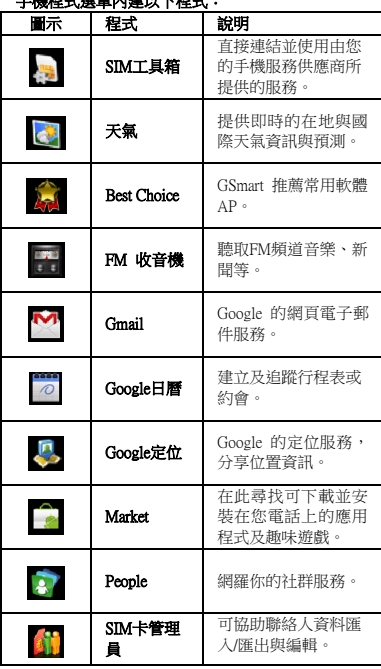

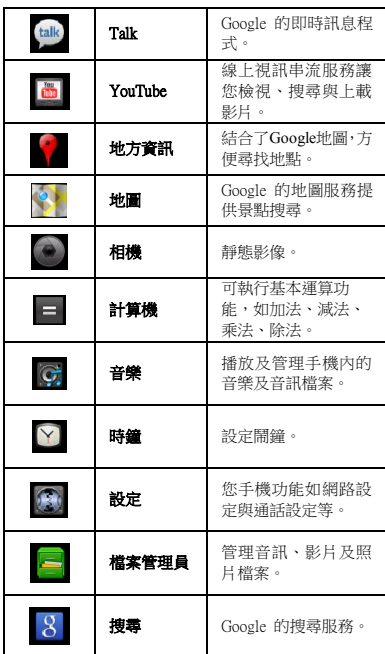

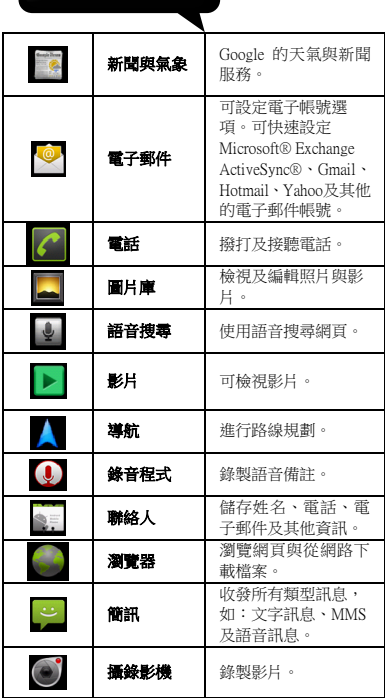

# **6.1** 瀏覽器

開啟瀏覽器來檢視網頁。

- 1. 點選程式選單 **>** 瀏覽器。
- 2. 畫面上方出現網址列。並鍵入網頁位址(URL)。
- 3. 在瀏覽的網頁畫面快速的點擊2下螢幕或是點擊 螢幕後出現 畫面,兩種方式皆可放大或 縮小畫面。

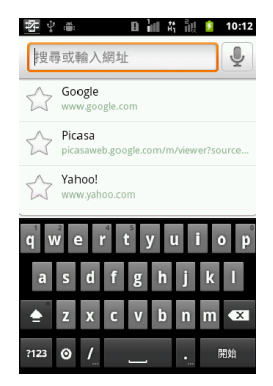

#### 設定首頁

- 1. 檢視網頁時,點一下選單 > 更多 >設定 > 設定 首頁。
- 2. 輸入欲設為首頁的網頁位址(URL)。
- 3. 點一下確定儲存設定。

#### 管理書籤

1. 檢視網頁時,點一下選單 >書籤。可檢視書籤、 堂用網百與紀錄。

2. 於書籤頁面中,點一下選單,可將最後瀏覽的網 頁加入書籤,也可調整檢視模式為縮圖檢視或是 清單檢視。

#### 管理網頁

下列資料表列出選單選項。視功能的不同,有些選項 可能無法使用。

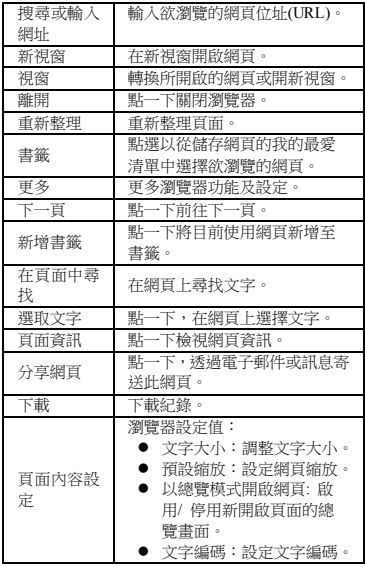

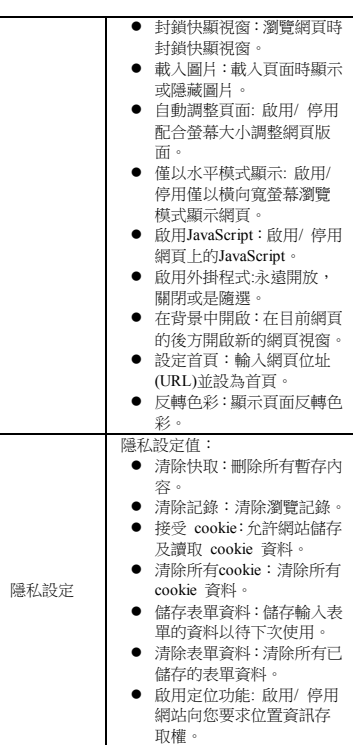

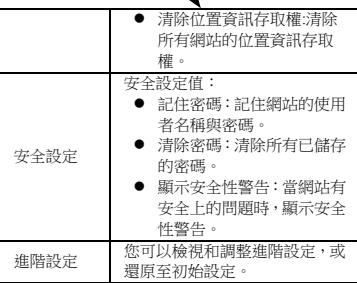

# **6.2** 計算機

可使用手機內建的計算機執行簡易的基本運算。

1. 點選程式選單 > 計算機。

2. 在計算機畫面中,點選選單可選擇進階面板。

# **6.3 Google**日曆

請先登入Google帳戶,可將約會、會議及其他活動排 入日曆並設定聲音提醒。當日所安排的約會可顯示在 首頁畫面上,可挑選日曆以日、週或是月份來顯示。

- 1. 點選程式選單 > 日曆。
- 2. 點一下選單 > 日、週、月。
- 3. 點一下選單 > 今日,可回到今天的日期畫面。
- 4. 點一下選單 > 更多 > 設定,可設定日曆檢視與 提醒等功能,另外也可查詢版本資訊。

#### 待辦事項

- 1. 點選程式選單 > 日曆。
- 2. 點一下選單 > 待辦事項,可顯示目前已安排過的 活動。

#### 新建事件

- 1. 點選程式選單 > 日曆。
- 2. 點一下選單 > 更多 > 新活動。
- 3. 輸入活動的詳細資料。
- 4. 選擇開始與結束欄位的日期。

#### 注意:若為持續一整日的活動,請勾選全天。

- 5. 若要設定重複,請從清單中選擇重複頻率。
- 6. 若要設定提醒,請從清單中選擇提醒時間。
- 7. 完成後點一下完成,返回日曆。

# **6.4** 圖片庫

您可在圖庫中檢視所拍攝的照片、錄製的影片及下載 的影像。

- 1. 點選程式選單 > 圖片庫。
- 2. 顯示圖片資料夾與影片資料夾。
- 3. 點選欲檢視的相機照片或影片。
- 4. 照片或影片會以小圖示顯示。

# **6.5** 錄音程式

#### 錄製語音記事

- 1. 點選程式選單 > 錄音程式。
- 2. 顯示錄音畫面。
- 3. 點一下 <u>● 進行錄音</u>。 **1 點**一下停止錄音。點 一下 維行播放。
- 4. 點選確定,以儲存語音記事。或點一下捨棄離開。

#### 播放語音記事

錄製完成後,資料將儲存於SD卡中,請至音樂資料 夾中尋找已錄製的語音記事。

- 1. 點選程式選單 > 音樂。
- 2. 在我的錄音清單點選欲播放的語音記事。
- 3. 語音記事透過音樂播放器播放。

#### **6.6 Gmail**

Gmail 是 Google 的網頁電子郵件服務。Google 郵 件在您初次設定手機時設定。根據您的同步化設定, 您手機上的 Google 郵件自動與您網路上的 Google 郵件帳號同步化。

- 1. 點選程式選單 > Gmail。
- 2. 點一下建立或登入您的 Google 帳號。
- 3. 請遵循螢幕上的指示登錄或建立您的 Gmail 使 用者名稱與密碼。
- 4. 登錄後,您可開始從您的 Gmail 帳號閱讀並寄送 電子郵件。

#### **6.7** 地圖

地圖是 Google 的地圖服務,提供目前位置訊息、景 點搜尋等。

- 1. 點選程式選單 > 地圖。
- 2. 執行下列事項:
	- 杳看圖層:點一下 , 然後選擇路況、衛星 圖、Google 定位,或更多圖層。
	- 讀取所在位置,返回我的位置:點一下 ♥ 。
	- 搜尋景點:點一下選單 > 搜尋,然後鍵入關 鍵字開始搜尋。
	- 規劃路線:點一下選單 > 路線,輸入起點和 終點位置,幫您規劃行車、大眾運輸與步行路 線。
	- 已加星號的地點:可將喜好地點加入,輕點於 地址旁的星號,方便日後搜尋: 選單 > 我的 位置。
	- 加入Google定位:點一下選單 > 加入Google 定位,允許與您的朋友及Google分享您的位 置。
	- 清除地圖:點一下彈單 > 清除結果。
	- 點一下選單 > 更多 。可檢視關於Google地圖

的資訊,條款、隱私權與聲明,Google研究室 與連結至Google行動服務說明。

- 在地圖頁面快速的點擊2下或是點選點擊後使 用 放大或縮小畫面。
- 若要移動地圖,將手指於螢幕上滑動,可瀏覽 地圖上附近地點。

#### 搜尋功能**:**

於搜尋完成後,地點名稱上點選可檢示景點介紹:

- 點選  $\mathbb{N}$ : 可回到地圖畫面。
- 點選 →: 可選擇導航方式。
- 點選 →: 撥打景點所提供聯絡電話。
- 點選 → : 可選擇更多服務,包含街景、分 享、搜尋等功能。

# **6.8 Google**定位

可透過此功能與好友分享自己的位置資訊,也可在地 圖查看好友所在位置。

#### 注意:**Google**定位可能會有部分誤差,必須考量所在 位置的環境與天氣狀況等。

- 1. 點選程式選單 > Google定位。或於Google地圖中 點選加入Google定位。
- 1. 登入您的「Google 帳戶」。
- 2. 使用「聯絡人」或電子郵件地址來新增好友。
- 3. 選擇您的隱私設定。
- 4. 開始使用手機分享與更新位置。

#### 變更隱私權設定

1. 您可於地圖畫面中,點選選單 > Google定位。點 選您的名字後點選編輯隱私設定,也可於此畫面 變更您的相片。

2. 隱私設定可根據您的喜好變更為:自動偵測您的位 置、設定您的位置、隱藏您的位置。或是關閉 Google定位。

# **6.9** 地方資訊

結合了Google地圖,街景和本地搜尋,提供商家資 料,讓使用者容易尋找豐富的商家資訊地點。

- 1. 點選程式選單 > 地方資訊。
- 2. 在「尋找商家或地點」輸入所欲尋找的資訊或 直接點選分類搜尋。
- 3. 點選選單可將搜尋結果或地圖上的定點,輕觸 地址旁邊的星號圖示後加入星號,進行管理。
- 4. 點選選單 > 我的地圖,可顯示使用者儲存的位 置。

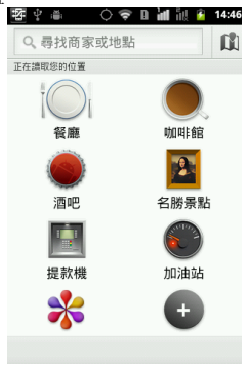

#### **6.10 Talk**

Google Talk 是 Google 的即時訊息程式。可以讓您 和其他使用Google Talk 使用者進行通訊。

#### 登錄 **Google Talk**:

- 1. 點選程式選單 > Google Talk。
- 2. 點一下建立或登錄您的 Google 帳號。
- 3. 請遵循螢幕上的指示登錄或建立您的 Gmail 使 用者名稱與密碼。
- 4. 登錄後,您可以開始使用 Google Talk 並執行下 列事項:
- 檢視好友列表:點一下選單 > 所有好友
- 激請好友進行即時通訊: 點一下選單 > 新增朋 友。
- 對話中切換至不同對話:點一下選單 > 切換即時 通訊。
- 檢視封鎖清單:點一下選單 > 更多 > 已封鎖。
- 檢視激請清單:點一下選單 > 更多 > 激請。
- 進行 Google Talk 設定:點一下選單 > 設定。
- 登出:點一下選單 > 登出。
- 検視條款與隱私權:點一下彈單 > 設定 > 條款 與隱私權。

#### **6.11 Market**

提供多種專為您的手機設計的免費或是付費應用程 式,找到您所需要的應用程式,簡單點選,即可輕鬆 下載與安裝。

- 1. 點選程式選單 > Market。
- 2. 點一下下一步設定您的 Google 帳號。
- 3. 點一下建立新帳號(建立帳戶表示您同意Google 隱私權政策和其他隱私權政策,可點選Google或 其他閱讀服務條款。),或登錄您現有的帳號。
- 4. 登錄後您可開始從Market搜尋並下載程式。點選 應用程式檢視可用的應用程式列表。並點一下遊 戲檢視可用的遊戲列表。您也可點一下我的應用 程式檢視您先前下載的程式。

#### **6.12YouTube**

YouTube 是線上視訊串流服務讓您檢視、搜尋與上 載影片。

#### 開始使用 **YouTube**

- 1. 點選程式選單 > YouTube。
- 2. 可點選選單 > 瀏覽,尋找分類影片。
- 3. 在YouTube 畫面點一下欲播放的影片。

#### 拍攝影片分享至**YouTube**

- 1. 點選程式選單 > YouTube。
- 2 選擇 。
- 3. 點選 ,開始拍攝。點選 ,結束拍攝。
- 4. 拍攝完成後,輸入標題和說明及隱私權等級等內 容。

#### 注意:上傳前請先登入會員或是建立新帳戶。

5. 點選上傳。

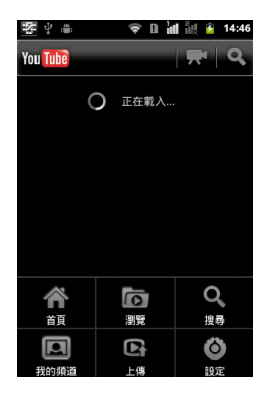

# **6.13** 天氣

模擬表現出各種的天氣動態,提供即時的在地與國際 天氣資訊與預測。

- 1. 點選程式選單 > 天氣。
- 2. 新增城市,點一下選單 > 新增。於天氣首頁可上 下滑動移至其他城市進行瀏覽。
- 3. 更改排序,點一下選單 > 排序,移動城市名稱至 所需位置。
- 4. 刪除,點一下選單 > 刪除,刪除所在頁面城市。
- 5. 更改模式, 點一下撰單 > 模式, 更改模式為預 設、地圖或是衛星地圖。
- 6. 更改單位,點一下選單 > ° C/F單位。
- 7. 更多設定,更新頻率、更新提示、Demo與關於。 點一下選單 >更多。

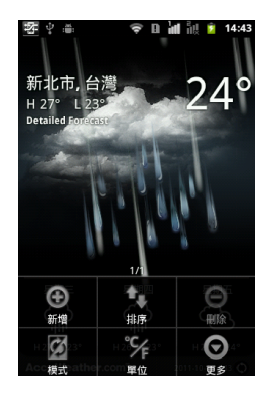

### **6.14 People**

網羅最受歡迎社群服務,結合手機裡的聯絡人,簡單 的幾個步驟,可以幫助您有效率的管理好友。

- 1. 點選程式選單 > People。
- 2. 請點選說明後點選下一步,閱讀使用者授權合約 後點選是否同意。
- 3. 請輸入您的個人資訊以顯示在個人頁面中, 完成後,點選確定進入下一步。
- 4. 從聯絡人申選擇您的好友,或點選全選選擇全 部,確認後點選確定進入下一步。
- 5. 選擇您擁有帳號的社群網站服務。登入該社群網 站後該網站符號會亮起。
- 6. 點擊您想瀏覽的好友,點選左下角圖示將出現該 朋友擁有的服務選單。

# **6.15** 搜尋

全新的 Google 搜尋功能,可隨時搜尋網路上的資 訊,也支援、應用程式與聯絡人搜尋。 1. 點選程式選單 > 搜尋。

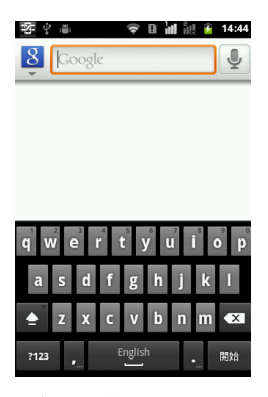

- 
- 2. 若要使用語音搜尋,請點選  $\overline{\Psi}$ ,開始說話。
- 3. 於搜尋頁面中,點選選單 > 設定。可選擇輸入 語言,調整搜尋安全性,封鎖或解除今人反感的 言語也可開啟或關閉顯示提示。
- 4. 收到訊息後會開始辨識,若未收到訊息會出現沒 有聽到任何聲音提醒,可點選重試,重新使用語 音功能或取消回到搜尋畫面。
- 5. 於搜尋頁面中點選選單 > 搜尋設定,可針對網頁 搜尋設定。也可針對要在手機上搜尋的內容選 擇,或是清除搜尋捷徑。

# **6.16** 新聞與氣象

Google新聞及天氣服務,天氣部分可透過自動判斷位 置或是自行設定城市,提供當地氣象資訊服務。新聞 訊息也可自行挑選主題等接受即時資訊。

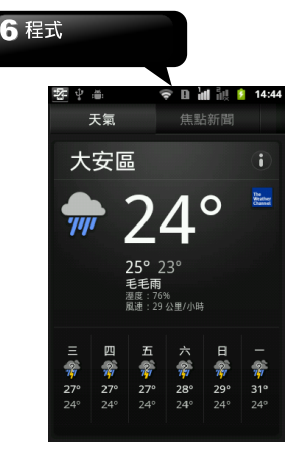

- 1. 點選程式選單 > 新聞及天氣。可瀏覽所在位置或 自行設定位置的天氣概況。往右滑動可瀏覽即時更 新焦點、台灣、體育、娛樂等新聞。
- 2. 點選選單 > 重新整理,更新訊息。
- 3. 設定天氣位置與單位或更改新聞主題並管理下 載,提供應用程式版本資訊,點選選單 > 設定。

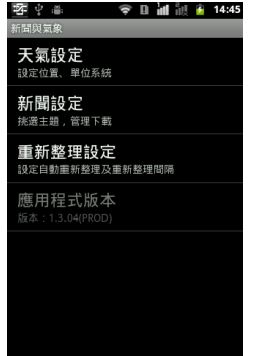

# **6.17** 導航

在Google Maps上進行路線規劃,同時包含如語音辨 識及Google街景圖等功能。

1. 點選程式選單 >導航。

注意**:**使用此功能前,請先開啟無線網路及**GPS** 。點 選程是選單 **>**設定 **>**位置與安全性。檢查使用無線 網絡和**GPS**衛星定位系統。

注意**:** 在某些地區,**Google**導航無法使用。

### **6.18** 檔案管理員

透過檔案管理員瀏覽手機或記憶卡的檔案。

- 1. 點選程式選單 > 檔案管理員。
- 2. 點一下資料夾清單,然後點選欲查看的資料夾內 容。

### **6.19 Best Choice**

讓使用者使用手機更順暢,提供並建議您最佳的軟體 與功能。透過此功能可容易尋找到所需要的服務連 結。

- 1. 點選程式選單 > Best Choice。
- 2. 依照所需功能點選至網頁中下載。

# **6.20 FM** 收音機

透過此功能,來聆聽調頻廣播。上方螢幕顯示目前所 聆聽的電台頻道。下方為功能選單。

- 1. 點選程式選單 > FM Player。
- 2. 使用前請先插入耳機做為天線使用。
- 3. 點選 開啟頻道清單。
- 4. 點選 (1) 使用耳機或是牆音。
- 5. 點選 將此賴率儲存到舊有站台或新站台。
- 6. 點選  $\Omega$  或是左右滑動 87 38 灵找頻道
	- 快速的尋找頻道, 可微調尋找可用頻道。
	-
- 7. 點選 | 開始或暫停播放。

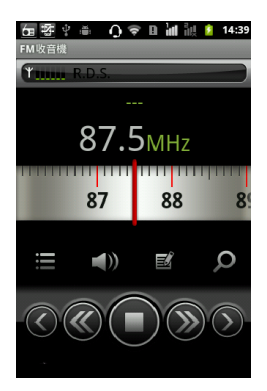

# **6. 21 USB** 管理員

手機使用USB與電腦連線後,顯示USB管理員功能選 單,有4種不同模式可供選擇:

- 1. 磁碟機:插入記憶卡,在手機端點選磁碟機後, 電腦端會跳出外接儲存裝置提示,並詢問是否開始 檔案總管,進行瀏覽。
- 2. PC Sync:在手機端點選PC Sync選項後,手機顯 示連線進入Android Manager模式。電腦端的 Android Manager同步軟體將進行同步功能。
- 3. 網際網路共用:在手機端點選網際網路共用,手 機進入無線網路卡模式,電腦端可進行網路連線。
- 4. 充電:在手機端點選充電,手機進行充電。

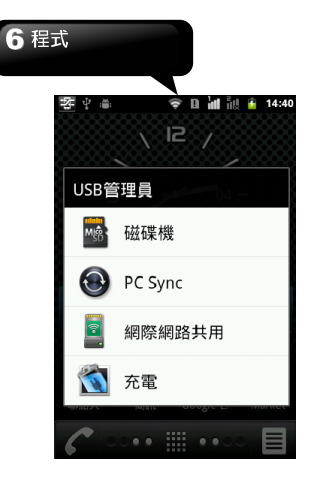

# **6.22** 安裝**USB**驅動程式

- 1. 手機使用USB與電腦連線。於電腦螢幕跳出畫面 中點選"開啟資料夾以檢視檔案" 。
- 2. 於資料夾中點選"Setup.exe"。
- 3. 畫面中顯示安裝GSmart驅動程式,等待一段時 間,點選"Done",完成安裝。

#### 注意:只有**Windows XP Service Pack 3**和以上版 本才支援此安裝。

#### **6.23 Android Manager**

可使用此功能同步、管理以及備份手機與電腦之間的 資料。第一次使用時,請先至GSmart官網下載Android Manager,並在電腦上安裝。

注意:只有**Windows XP**、**Windows Vista**、**Windows 7 (32/64**位元**)**才支援此功能。

#### 同步步驟

- 1. 手機使用USB與電腦連線。
- 2. 連接後,手機會跳出USB管理員,請點選PC Sync。手機端的Android Manager會自行啟動。
- 3. 電腦端將開啟Android Manager進行同步連線。
- 4. Android Manager左下角顯示圖示:

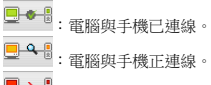

:電腦與手機已斷線。

#### 在電腦端使用**Android Manager**

**聯絡人:**讓您編輯管理聯絡人功能。

簡訊:讓您編輯並傳送訊息。

相片:讓您新增、編輯和刪除相片。簡單地從電腦或 手機中匯入相片,並整理於不同的相簿中以便管理。

影片:讓您新增和播放影片。將電腦中的影片檔上傳 至手機資料夾中,手機上的影片檔也可下載至電腦中 播放。

音樂:讓你刪除、編輯和播放音樂檔。輕易的搜尋與 傳輸媒體檔案,並可輕鬆管理強大的資料庫。

**應用程式:**讓您管理已下載的應用程式。

檔案**:**快速整理並移動管理電腦與手機裡的檔案。

同步:讓您設定並執行電腦與手機間資料的同步。在 設定標籤頁下,勾選欲同步項目:聯絡人、行事曆、 相機、攝錄影機、資料夾。也可選擇衝突的解決方法: 跳過這一個項目、電腦覆蓋手機、手機覆蓋電腦。最

後,點擇 – 開始同步資料。

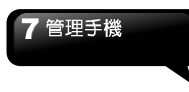

# 七**.** 管理手機

# **7.1** 設定

點選程式選單 > 設定,檢視並調整手機的設定。

### 雙卡設定

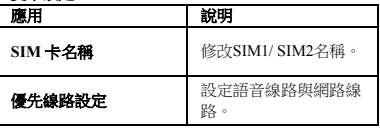

#### 無線與網路

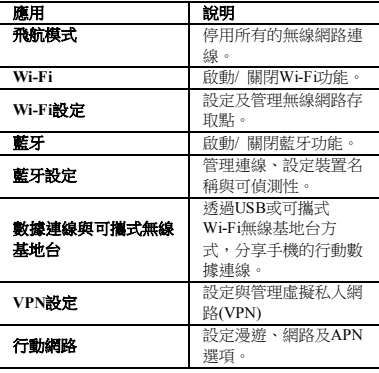

#### 通話設定

可選擇SIM1或SIM2(若SIM2有插入)

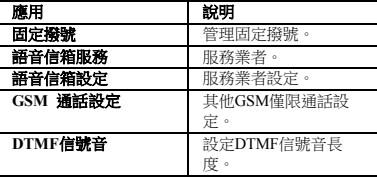

### 音效

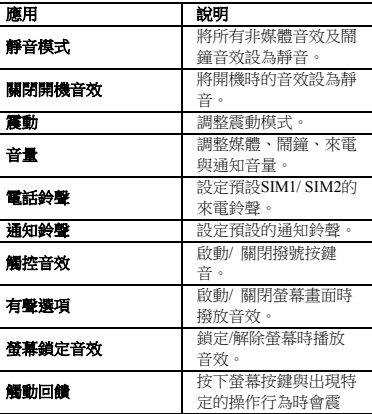

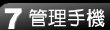

動。

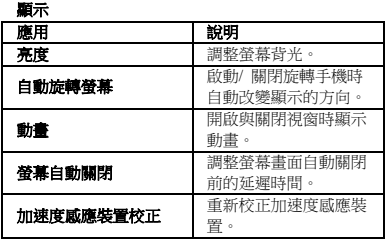

# 位置與安全性

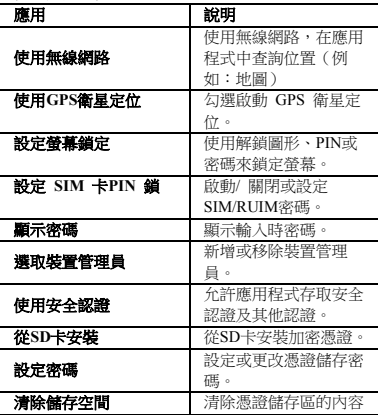

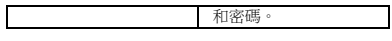

# 應用程式

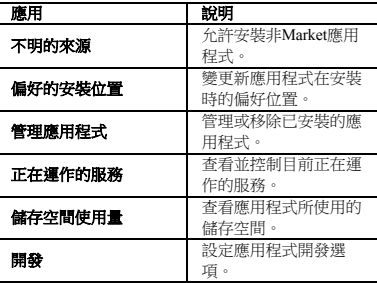

### 帳戶與同步處理

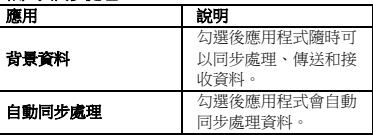

# 隱私設定

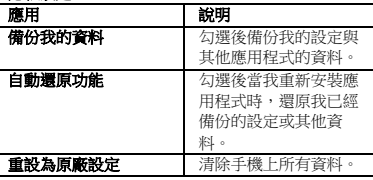

#### 儲存空間

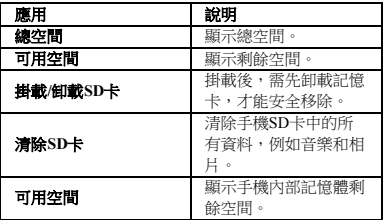

#### 語言與鍵般

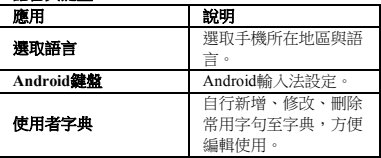

#### 語音輸入裝置與輸出裝置

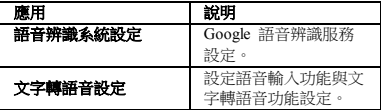

#### 協助工具

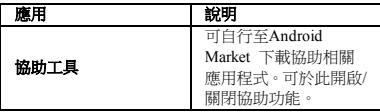

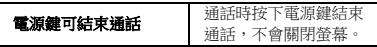

#### 日期與時間

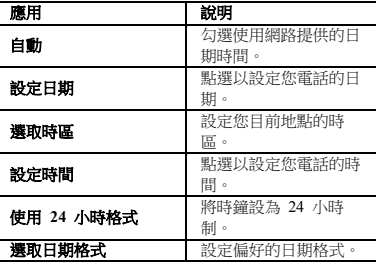

#### 連線至**PC**

USB管理員預設動作設定。

#### 關於手機

顯示軟體版本、手機狀態及檢視法律資訊。

# **7.2** 管理基本設定

#### 日期與時間

設定電話的日期與時間

#### 設定日期與時間

- 1. 點選程式選單 > 設定 > 日期與時間。
- 2. 點選自動,可使用網路提供的資料。也可依照以下 步驟自行設定。
- 3. 點一下設定日期。如欲調整日期,請點一下月份、 日期或年份欄位,並且點選 + 或 - 改變日期值。
- 4. 如欲調整時區,點一下選取時區列表。

# 管理手機

- 5. 點一下設定時間。如欲調整時間,請點一下小時、 4. 點一下鈴聲,設定一個喜歡的鬧鐘鈴聲。 分鐘或上午/ 下午,並且點選 + 或 - 改變時間值。 5. 點一下震動,啟用或停用鬧鐘震動。
- 6. 勾選/取消勾選,決定是否使用24小時格式。
- 7. 選取喜好的日期格式。

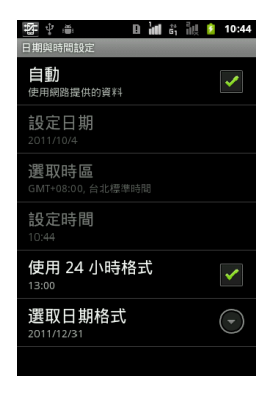

#### 時鐘

時鐘含有鬧鐘功能。

#### 設定鬧鐘

您可在手機上設定多組鬧鐘。

- 1. 點選程式選單 > 時鐘。
- 2. 在鬧鐘分頁中,點選現有的鬧鐘設定,或點一下新 增鬧鐘,以設定新的鬧鐘。
- 3. 點一下時間清單開啟一個鬧鐘,並設定時間。 若 要輸入時間,請點一下時間,用上下箭頭改變時間 值。
- 
- 
- 6. 點一下重複,選擇啟動鬧鈴的天數。點一下確定確 認選擇。
- 7. 點一下標籤,輸入鬧鐘描述。
- 8. 若要開啟鬧鐘,請勾選開啟鬧鐘。

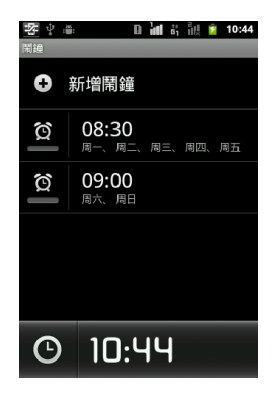

#### 顯示設定

#### 手機閒置時關閉背光

- 1. 點選程式選單 > 設定 >顯示。
- 2. 在顯示設定,點選螢幕逾時。
- 3. 從清單中選擇螢幕逾時長度。設定後會自動儲存。

#### 調整螢幕亮度

- 1. 點選程式選單 > 設定 > 顯示。
- 2. 點一下顯示設定中的亮度。
- 3. 拖曳背光亮度滑塊,調整螢幕背光亮度。

# 7 管理手機

4. 將亮度滑桿拖曳移到左邊降低螢幕亮度,拖曳移到 右邊可提高螢幕亮度,完成後請點一下確定。

#### 自動旋轉螢幕

- 1. 點選程式選單 > 設定 >顯示。
- 2. 勾選自動旋轉螢幕,在旋轉手機時畫面會自動定 位。

#### 手機充電時讓螢幕保持開啟

- 1. 點選程式選單 > 設定 > 應用程式。
- 2. 點一下開發。
- 3. 勾選保持清醒,充電時螢幕不會進入休眠。

#### 音效設定

可為不同事件指定手機鈴聲與類型,例如來電、收到 新簡訊等。

#### 變更來電鈴聲與類型

- 1. 點選程式選單 > 設定 > 音效。
- 2. 在來電中,點選電話鈴聲。
- 3. 從清單中選擇鈴聲。
- 4. 完成後請點一下確定。

#### 變更其他事件的鈴聲

- 1. 點選程式選單 > 設定 > 音效。
- 2. 在通知中,點選通知鈴聲。
- 3. 從清單中選擇鈴聲。
- 4. 完成後請點一下確定。

#### **7.3** 保護手機

可藉由輸入PIN 碼或密碼保護手機,避免未經授權的 使用者使用。

#### 啟動或關閉**SIM** 卡的**PIN** 碼

- 1. 點選程式選單 > 設定 > 位置與安全性。
- 2. 在SIM卡鎖定標籤下點選設定SIM卡PIN鎖。
- 3. 選擇SIM1/SIM2後,點一下鎖定 SIM/RUIM卡,必 須輸入PIN 碼才能使用手機。勾選即啟動,取消勾 選即關閉。
- 4. 輸入目前的PIN 碼。
- 5. 若要更改PIN 碼,請點一下更改 PIN 碼。
- 6. 輸入舊的PIN 碼。
- 7. 輸入新的PIN 碼並確認。

#### 建立密碼以解鎖螢幕

- 1. 點選程式選單 > 設定 >位置與安全性。
- 2. 點一下設定螢幕鎖定 > 密碼。
- 3. 輸入要設定的密碼,然後點選繼續,並再次輸入密 碼,點選確定儲存設定。
- 4. 若要停用此功能,點選變更螢幕鎖定,輸入密碼後 可點選無,停用螢幕解鎖安全性。

#### 注意:若要變更密碼,請點選程式選單 **>** 設定 **>** 安 全性與位置 **>** 變更螢幕鎖定

#### 建立並啟動螢幕解鎖圖形

建立螢幕解鎖圖形,提高手機的安全性。啟動後,必 須在螢幕上畫出正確的解鎖圖形,才能將手機解除鎖 定。

- 1. 點選程式選單 > 設定 > 位置與安全性 > 設定螢 幕鎖定 > 圖形。
- 2. 詳閱手機螢幕上的手機安全設定資訊,然後點選下 一步。檢視圖形範例,然後點選下一步。
- 3. 進備好後,便可書出個人化解鎖圖形,但需要至少 連接四個點。
- 4. 手機會記錄解鎖圖形。點選繼續,再次畫出解鎖圖 形,然後點選確認。
- 5. 若要停用此功能,點選變更螢墓鎖定,畫出解鎖圖 形,點選無,停用螢幕解鎖安全性。

注意:若要變更螢幕解鎖圖形,請點選程式選單 **>** 設 定 **>** 安全性與位置 **>** 變更螢幕鎖定

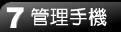

# **7.4** 重設手機

重設手機會刪除手機內的所有資料並回復至原廠預設 值。

- 1. 點一下程式選單 > 設定 > 隱私設定。
- 2. 點選重設為原廠設定。

### 注意:在重設手機之前,請先備份手機上的重要資料。

# **7.5** 規格

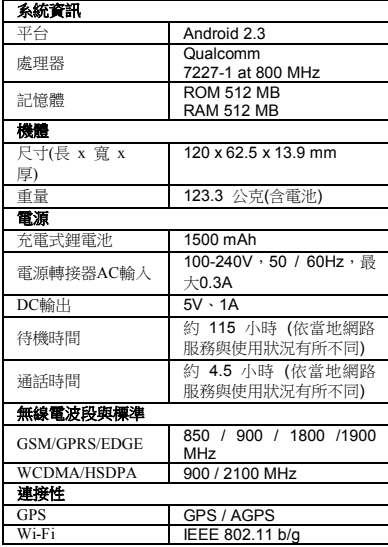

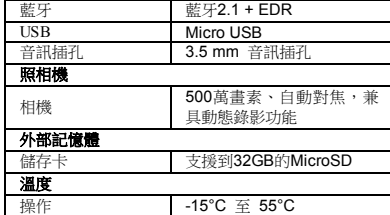

#### 注意:以上規格可能會隨時變更或在某些區域內會改 變,恕不另行通知。

#### 注意:本手機產品規格**, SIM1**支援

**3G/2G(WCDMA/GSM) , SIM2**支援**2G(GSM)** 。

若本文件有任何更改,請至 GSmart 官方網站下載最新 版本。

集嘉通訊股份有限公司

台灣新北市新店區231北新路三段207號B2

+886-2-89132220 / 0800-001112 www.gigabytecm.com